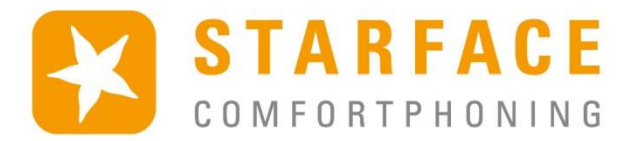

560

# **STARFACE** UCC CLIENT FÜR MAC

# Handbuch

www.starface.de

STARFACE UCC Client für Mac Handbuch für Version 6.4.3.X / Fassung 03

Die in diesem Dokument enthaltenen Angaben und Daten können ohne vorherige Ankündigung geändert werden. Ohne ausdrückliche schriftliche Genehmigung der STARFACE GmbH darf kein Teil dieses Dokumentes vervielfältigt oder übertragen werden, unabhängig davon, auf welche Art und Weise oder mit welchen Mitteln, elektronisch oder mechanisch, dies geschieht.

©2018 STARFACE GmbH. Alle Rechte vorbehalten. Stephanienstraße 102, 76133 Karlsruhe, http://www.starface.de

Einschränkung der Gewährleistung: Für die Richtigkeit und Vollständigkeit des Inhalts dieses Dokuments wird keine Garantie übernommen. Für Hinweise auf Fehler sind wir jederzeit dankbar.

Für alle Internetverweise ("Links"), die nicht auf das Online-Angebot der STARFACE GmbH verweisen, gilt: Für die Inhalte und insbesondere für Schäden, die aus der Nutzung oder Nichtnutzung der auf den verlinkten Internetseiten dargebotenen Informationen entstehen, haftet allein der Anbieter dieser Seiten, nicht derjenige, der über Links auf die jeweilige Veröffentlichung lediglich verweist. Wir betonen ausdrücklich, dass wir keinerlei Einfluss auf die Linkadressen, die Gestaltung oder eventuelle Verletzungen geltender Rechte, auch Marken- und Titelrechte und die Inhalte der gelinkten Seiten haben. Deshalb distanzieren wir uns hiermit ausdrücklich von den Linkformulierungen, sowie den gesamten Inhalten aller gelinkten Seiten in diesem Dokument und machen uns ihre Inhalte nicht zu Eigen. Diese Erklärung gilt für alle in diesem Dokument verwendeten Links. Beim Lesen und Nutzen der Links sollten Sie sich hierüber im Klaren sein.

STARFACE ist eine eingetragene Marke der STARFACE GmbH. Alle weiteren in dieser Veröffentlichung verwendeten Marken, Warenzeichen und Firmenbezeichnungen unterliegen dem Copyright der jeweiligen Unternehmen. Eine Nennung von Firmenund/oder Markennamen erfolgt ohne die Überprüfung auf mögliche Rechte Dritter. Das Fehlen eines Markenschutz- und/oder Copyright-Hinweises berechtigt nicht zur Annahme diese Namen und/oder Bezeichnungen seien frei von Rechten Dritter.

### <span id="page-2-0"></span>**Inhaltsverzeichnis**

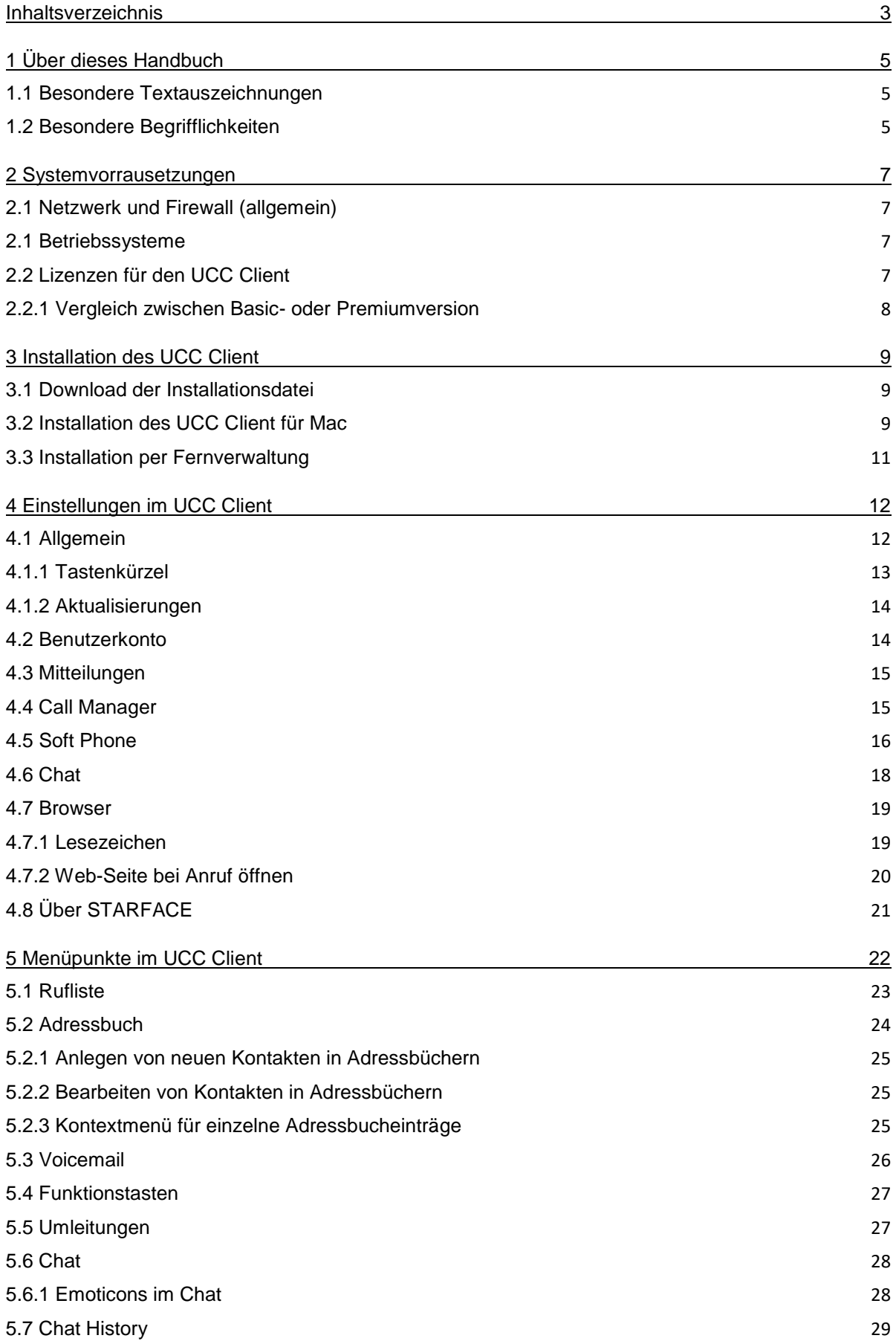

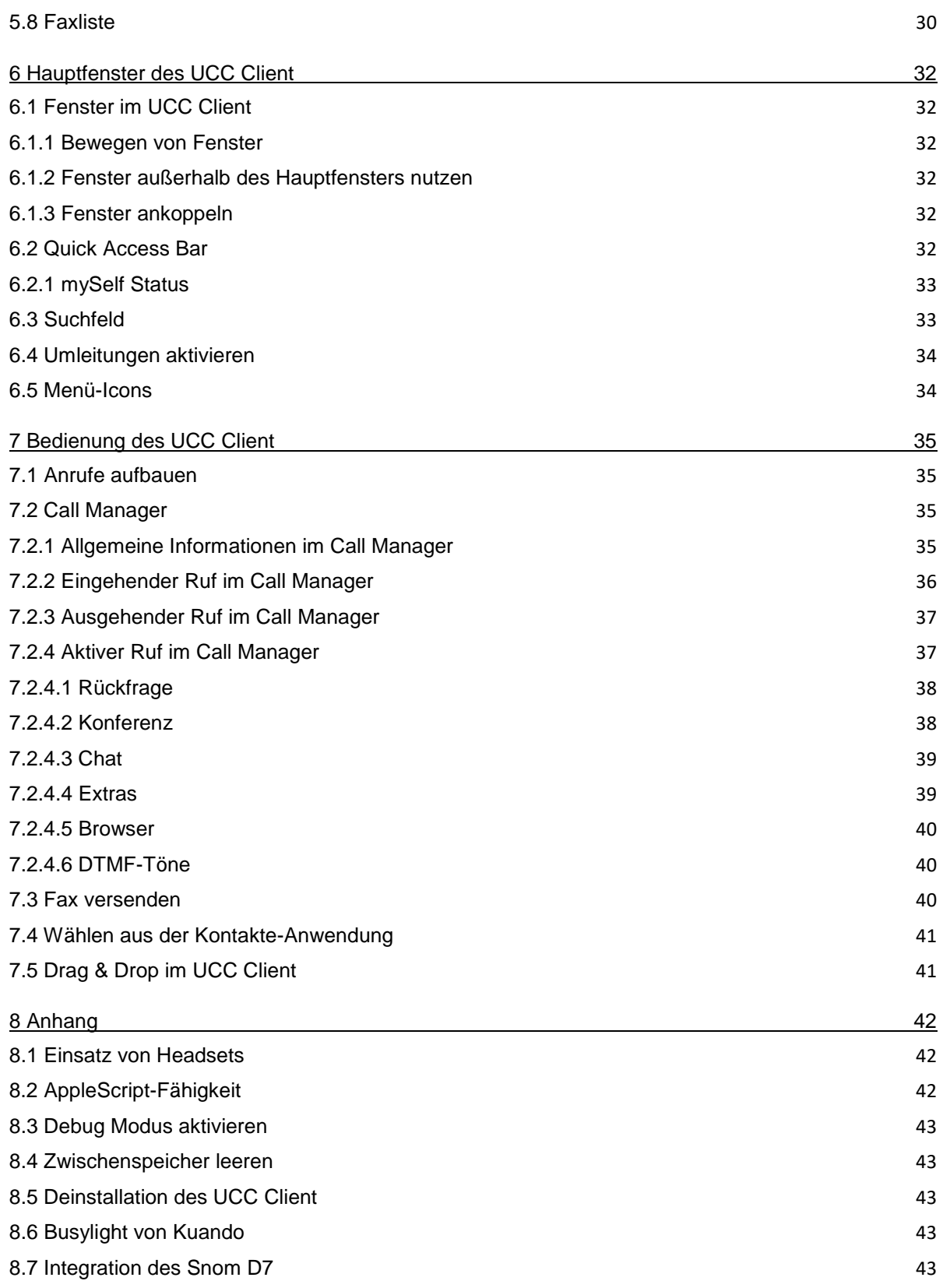

# <span id="page-4-0"></span>**1 Über dieses Handbuch**

Herzlichen Glückwunsch und vielen Dank, dass Sie sich für den STARFACE UCC Client für Mac entschieden haben.

Dieses Handbuch behandelt die folgenden Themen

- Installation des STARFACE UCC Client für Mac
- Konfiguration und Verwaltung des STARFACE UCC Client für Mac
- Bedienung des STARFACE UCC Client für Mac

Die Zielgruppe dieses Dokumentes sind Administratoren und Benutzer, welche bereits Basiskenntnisse im Bereich der Telefonie und allgemein im Umgang mit der STARFACE als Telefonanlage besitzen.

Als Ergänzung zu diesem Handbuch gibt es das STARFACE Administrationshandbuch, das schrittweise durch Administration der STARFACE führt.

Das STARFACE Administrationshandbuch steht auf der Webseite der Firma STARFACE zum freien Download bereit [\(Downloadbereich der Handbücher\)](https://knowledge.starface.de/pages/viewpage.action?pageId=7864733).

Bitte beachten Sie, dass der STARFACE UCC Client für Mac ein Softwareprodukt ist, welches ständig weiterentwickelt und verbessert wird. Durch das Installieren von Updates oder Patches kann sich der Funktionsumfang oder das Erscheinungsbild bestimmter Bedienelemente verändern. Wir behalten uns Änderungen und Weiterentwicklungen, die dem technischen Fortschritt dienen, ausdrücklich vor.

Inhaltliche Anregungen oder Hinweise auf Fehler im Handbuch nehmen wir jederzeit gerne entgegen.

Wir freuen uns, Sie als neues Mitglied der wachsenden STARFACE Community begrüßen zu dürfen, und wünschen Ihnen viel Spaß und Erfolg bei der täglichen Arbeit mit dem STARFACE UCC Client für Mac.

### <span id="page-4-1"></span>**1.1 Besondere Textauszeichnungen**

Innerhalb des Textes werden die unterschiedlichen Aktionen und Beschriftungen der Oberfläche der STARFACE durch folgende Formatierungen kenntlich gemacht:

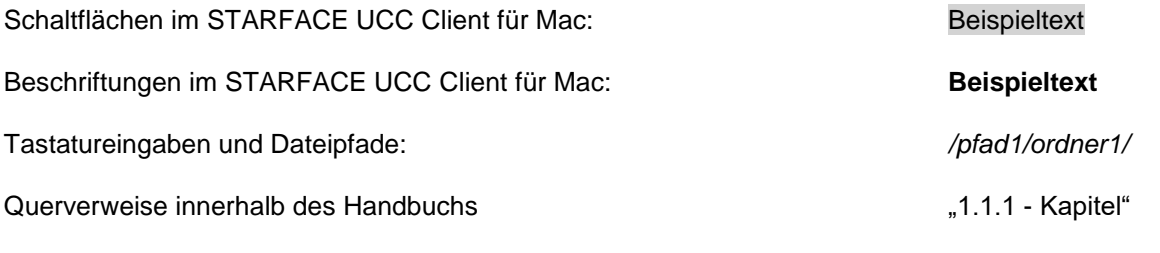

Hinweise und wichtige Anmerkungen:

**Hinweis:** Beispieltext

### <span id="page-4-2"></span>**1.2 Besondere Begrifflichkeiten**

Innerhalb dieses Handbuches werden unterschiedliche feststehende Begriffe wiederholt auftreten, darum gibt es an dieser Stelle einen Glossar mit einer kurzen Erklärung zu den wichtigsten Begriffen: **UCC Client:** Diese Bezeichnung steht immer für den STARFACE UCC Client für Mac in seiner Gesamtheit und die verkürzte Schreibweise dient ausschließlich der besseren Lesbarkeit der Texte.

**Telefonanlage:** Dieser Begriff bezeichnet die sich im Einsatz befindliche STARFACE Appliance/VM/Cloudinstanz, an die der UCC Client angebunden werden soll bzw. ist.

Dabei wird im Regelfall nicht zwischen den 3 verschiedenen Betriebsarten unterschieden. Sollte diese Unterscheidung doch notwendig sein, wird dies im entsprechenden Fließtext bzw. der Überschrift getan.

Der UCC Client für Mac kann nur an mit einer STARFACE Appliance/VM/Cloudinstanz betrieben werden und ist nicht mit den Telefonanlagen von anderen Herstellern kompatibel.

**BLF:** Diese Abkürzung steht für den Begriff "Besetzlampenfeld". Dabei handelt es sich um einen benutzerbezogenen Funktionstastentyp (siehe auch Punkt 7.2.6.1 im [STARFACE](https://knowledge.starface.de/pages/viewpage.action?pageId=7864733)  [Administrationshandbuch\)](https://knowledge.starface.de/pages/viewpage.action?pageId=7864733).

# <span id="page-6-0"></span>**2 Systemvorrausetzungen**

Es gibt bestimmte technische Vorrausetzungen zu beachten, wenn der UCC Client eingesetzt werden soll. Diese Vorrausetzungen werden hier, getrennt nach den jeweiligen Bereichen, aufgeführt.

Die Nutzung des UCC Clients ist grundsätzlich erst ab der Version 6.1.X.X der Telefonanlage möglich.

### <span id="page-6-1"></span>**2.1 Netzwerk und Firewall (allgemein)**

Die folgenden Ports müssen für die Nutzung des UCC Clients in beiden Richtungen zwischen Telefonanlage und UCC Client freigegeben sein.

Die Angabe des jeweiligen Protokolls erfolgt in der Klammer, direkt hinter der Portangabe

- 80 (TCP) Zugriff auf das Adressbuch der Telefonanlage
- 443 (TCP) Zugriff auf das Adressbuch der Telefonanlage
- 5060 (UDP) Nutzung durch SIP (z.B. Gesprächsaufbau)
- 5061 (TCP) TLS-Verschlüsslung
- 5222 (TCP) Anmeldung am XMPP-Server der Telefonanlage
- 10.000 bis 20.000 (UDP) eingehende RTP-Audiodaten
- 20.000 bis 65.535 (UDP) ausgehende RTP-Audiodaten

Dabei müssen diese Freigaben je nach Netzwerkarchitektur und grundsätzlichen Firewalleinstellungen an verschiedenen Stellen in der vorhandenen Infrastruktur vorgenommen werden.

### <span id="page-6-2"></span>**2.1 Betriebssysteme**

Der UCC Client für Mac ist mit den folgenden Betriebssystemversionen erfolgreich getestet worden:

- Mac OS X 10.10 (Yosemite)
- Mac OS X 10.11 (El Captain)

### <span id="page-6-3"></span>**2.2 Lizenzen für den UCC Client**

Die Basic Version des UCC Clients ist kostenfrei und für die Nutzung müssen keine Lizenzen auf der Telefonanlage eingespielt werden. Soll der UCC Client Premium verwendet werden, müssen auf der Telefonanlage die entsprechenden kostenpflichtigen Lizenzen vom Typ "UCC Softphone" eingespielt werden.

Zudem muss auf der Telefonanlage für den jeweiligen Benutzer das Recht "UCC Premium-Funktionen, gesetzt sein.

**Hinweis:** Es muss nicht für jeden Benutzer zwingend eine kostenpflichtige Lizenz gekauft werden. Die Anzahl der Lizenzen für die Premiumversion des UCC Client kann abgestuft erworben werden.

Die passende Dokumentation zum Einspielen der Lizenzen findet sich im Administrationshandbuch STARFACE [\(Link zur Download des Handbuchs\)](https://knowledge.starface.de/pages/viewpage.action?pageId=7864733).

### <span id="page-7-0"></span>**2.2.1 Vergleich zwischen Basic- oder Premiumversion**

Einen direkten Vergleich des Funktionsumfangs zwischen der Basic- und der Premiumversion des UCC Client finden Sie in der folgenden Tabelle:

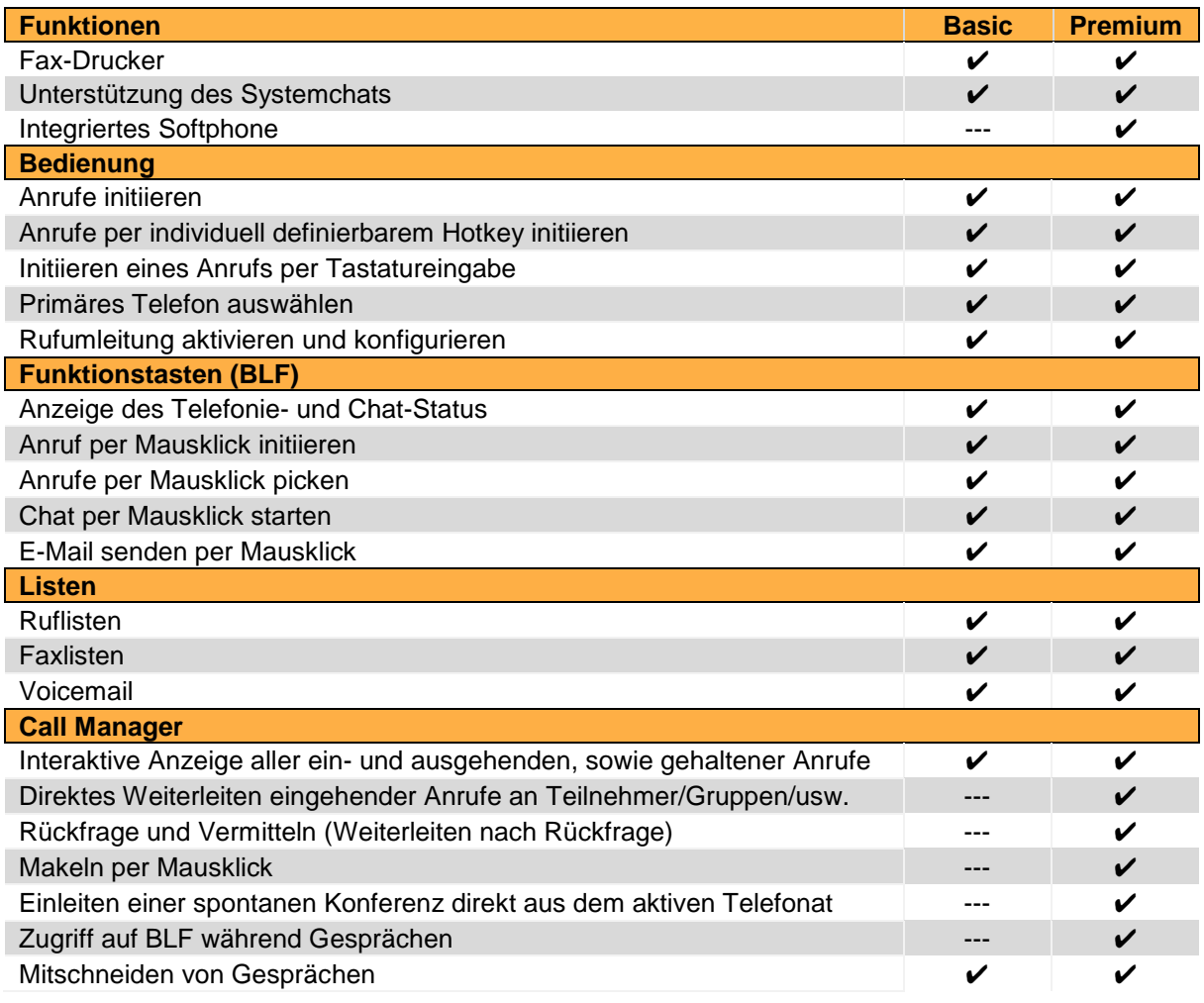

*Tabelle 1 - Vergleich zwischen Basic- und Premiumversion des UCC Clients für Mac*

# <span id="page-8-0"></span>**3 Installation des UCC Client**

In diesem Kapitel wird beschrieben, wie die Installation des UCC Clients durchgeführt wird. Dabei müssen unbedingt die weiter oben beschriebenen Systemvorrausetzungen beachtet werden.

### <span id="page-8-1"></span>**3.1 Download der Installationsdatei**

Die jeweils aktuellste Version des UCC Client für Mac wird im Downloadbereich der Firma STARFACE angeboten [\(Link zum Downloadbereich\)](http://www.starface.de/de/Downloads/software.php).

### <span id="page-8-2"></span>**3.2 Installation des UCC Client für Mac**

Das ZIP-Archiv kann unter Mac OS X ohne Hilfsmittel entpackt werden und enthält ausschließlich den UCC Client für Mac, welcher direkt in den Programme-Ordner verschoben werden kann.

Nach dem erstmaligen Starten des UCC Client erscheint eine Aufforderung zusätzliche Hilfsdateien zu installieren.

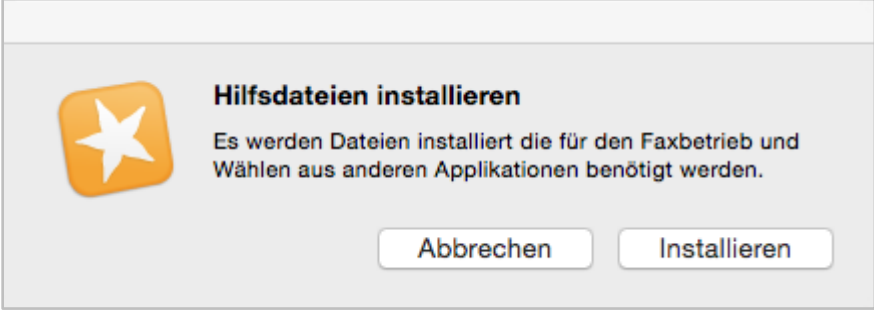

*Abbildung 1 - Start der Installation der Hilfsdateien*

Nachdem hier die Schaltfläche Installieren ausgewählt worden ist, öffnet sich das Installationsprogramm und es erscheint das erste Installationsfenster:

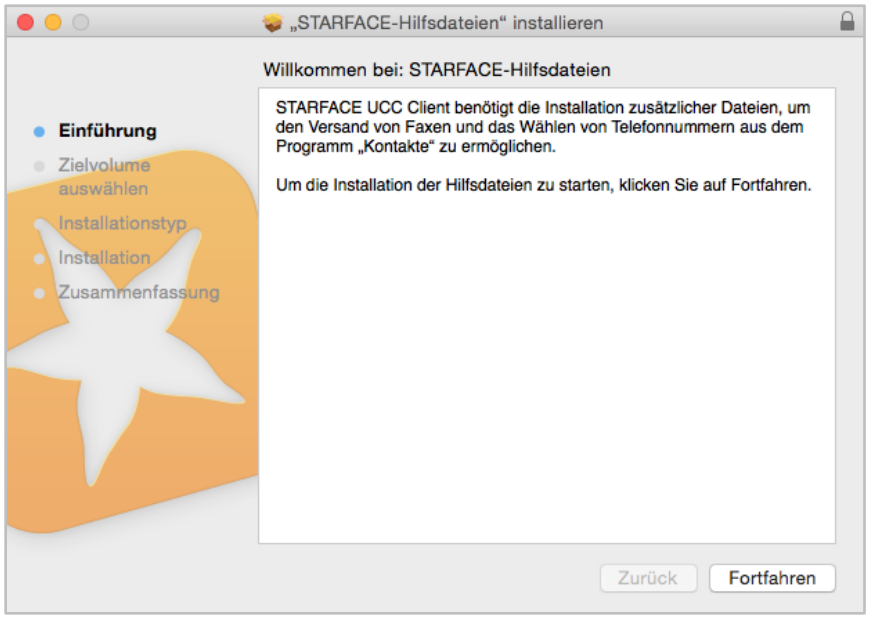

*Abbildung 2 - Installation der Hilfsdateien*

Durch die Auswahl der Schaltfläche Fortfahren, kann der Speicherort für die Installation ausgewählt werden. Die Hilfsdateien müssen dabei immer auf das System-Volume installiert werden.

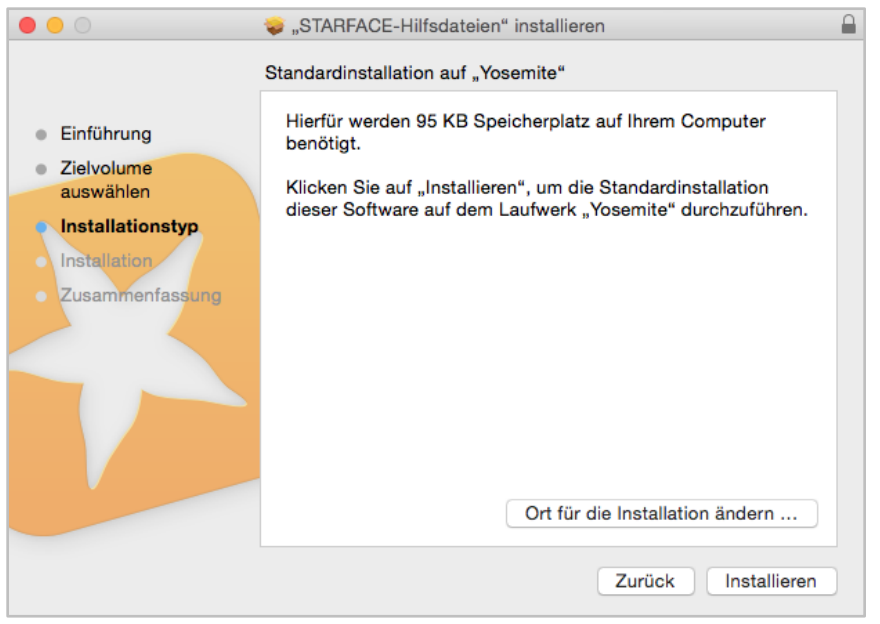

*Abbildung 3 - Zielort der Hilfsdateien festlegen*

Vor dem Start der Installation muss noch der Benutzername und das Passwort eines Administrators eingegeben werden.

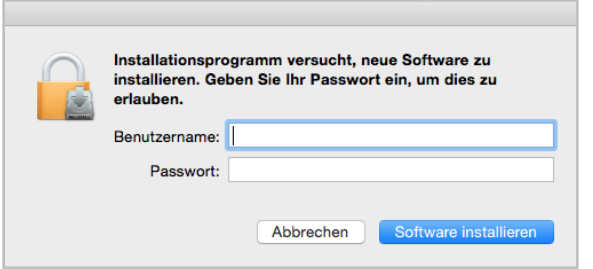

*Abbildung 4 - Eingabeaufforderung für Benutzername und Passwort*

Nach der erfolgreichen Installation wird eine entsprechende Meldung ausgegeben.

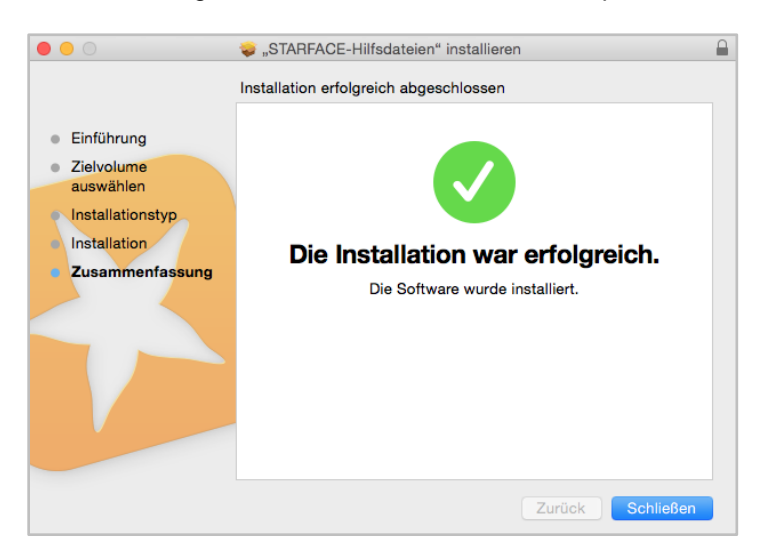

*Abbildung 5 - Erfolgreicher Abschluss der Installation*

Beim ersten Starten des UCC Client werden die Zugangsdaten des anzumeldenden Benutzers abgefragt (siehe auch 4.2 - [Benutzerkonto\)](#page-13-1).

### <span id="page-10-0"></span>**3.3 Installation per Fernverwaltung**

Bei der Installation des UCC Client per Fernverwaltung (Apple Remote Desktop oder SSH) muss das Programm-Bundle in den Programme-Ordner kopiert werden. Zusätzlich muss das enthaltene Installationspaket "HelperFiles.pkg" (Finder → Kontextmenü → "Paketinhalt zeigen" → Contents → Resources) installiert werden.

# <span id="page-11-0"></span>**4 Einstellungen im UCC Client**

In diesem Kapitel werden die verschiedenen Einstellungsmöglichkeiten des UCC Clients beschrieben. Die Einstellungen können durch einen Klick auf das Symbol des UCC Client in der Menüleiste geöffnet werden.

### <span id="page-11-1"></span>**4.1 Allgemein**

In diesem Reiter können die allgemeinen Einstellungen für den UCC Client vorgenommen werden. Zu dem kann ein Tastenkürzel für Anrufe hinterlegt werden und ein Update des UCC Client durchgeführt werden.

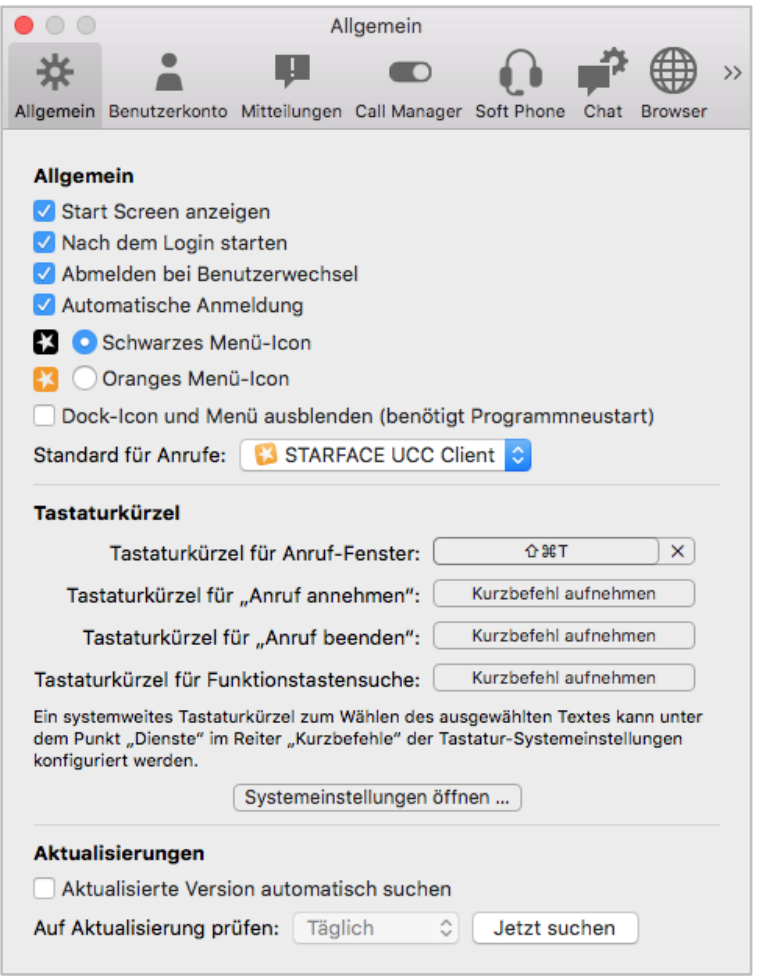

*Abbildung 6 - Allgemeine Einstellungen*

Die folgenden Optionen können über die vorangestellte Checkbox aktiviert bzw. deaktiviert werden:

**Start Screen anzeigen:** Ist diese Option aktiv, wird beim Start des UCC Clients, der Start Screens des Programms angezeigt.

**Nach dem Login starten:** Ist diese Option aktiv, wird der UCC Client nach dem Login des Benutzers automatisch gestartet.

**Abmeldung bei Benutzerwechsel:** Ist diese Option aktiv, meldet sich der UCC Client automatisch an der Telefonanlage ab, wenn der aktive Benutzer gewechselt wird.

**Automatische Anmeldung:** Ist diese Option aktiv, muss nach dem Start des UCC Client nicht manuell die Anmeldung an der Telefonanlage gestartet werden.

**Farbe des Menüs-Icons:** Es kann aktuell zwischen 2 verschiedenen Farben (Schwarz und Orange) für das Menü-Icon gewählt werden.

**Dock-Icon und Menü ausblenden:** Wird diese Option aktiviert, wird kein Dock-Icon und keine Menüauswahl für den UCC Client mehr angezeigt. Dadurch steht auch der Vollbildmodus nicht mehr zur Verfügung

**Hinweis:** Damit die Änderung dieser letzten Option aktiv wird, muss der UCC Client neu gestartet werden.

**Standard für Anrufe:** Über dieses Drop-Down-Menü kann ausgewählt werden, welches Programm für ausgehende Rufe standardmäßig genutzt wird.

#### <span id="page-12-0"></span>**4.1.1 Tastenkürzel**

Unter dieser Überschrift können Tastenkürzel hinterlegt werden um verschiedene Funktionen des UCC-Clients zu steuern. Dabei können Tastenkürzel für die folgenden Funktionen hinterlegt werden:

- Anruf-Fenster
- Anruf annehmen
- Anruf beenden
- Funktionstastensuche

Um die definierten Tastenkürzel nutzen zu können, muss der UCC-Client aktiv sein.

Ein systemweites Tastaturkürzel zum Wählen des ausgewählten Textes in beliebigen Programmen kann unter dem Punkt "Dienste" im Reiter "Kurzbefehle" der Tastatur-Systemeinstellungen konfiguriert werden. Dazu muss der Dienst über "Mit STARFACE wählen" aktiviert und nach Klick in die rechte Spalte ein Tastaturkürzel (z. B. Befehlstaste + Umschalttaste + D) gesetzt werden.

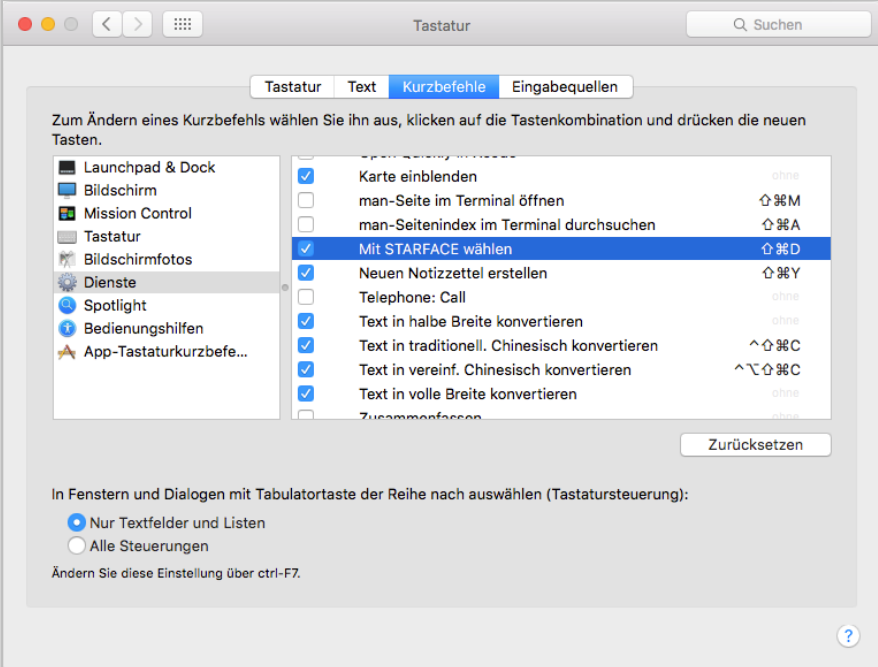

*Abbildung 7 - Beispiel für systemweites Tastenkürzel*

Die entsprechende Funktion steht auch über das Dienste-Menü des Betriebssystems zur Verfügung.

#### <span id="page-13-0"></span>**4.1.2 Aktualisierungen**

Wird die Option **Aktualisierte Version automatisch suchen** aktiviert und in dem zugehörigen Drop-Down-Menü eine der drei folgenden Zeitangaben ausgewählt:

- Täglich
- Wöchentlich
- **Monatlich**

sucht der UCC Client regelmäßig nach aktuelleren Versionen des UCC Clients. Die Suche nach aktuelleren Programmversionen kann über die Schaltfläche Jetzt suchen auch manuell ausgelöst werden.

Wird bei der manuellen Suche erkannt, dass es keine aktuellere Programmversion gibt, wird eine entsprechende Meldung ausgebeben:

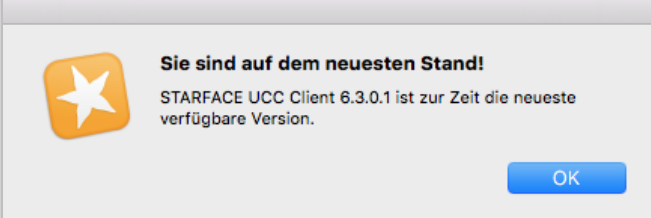

*Abbildung 8 – Bespiel für Rückmeldung der Versionsprüfung*

Wird eine neuere Programmversion gefunden, werden die Release Kommentare zu der neuen Version angezeigt und die Installation kann direkt durchgeführt werden.

### <span id="page-13-1"></span>**4.2 Benutzerkonto**

Hier müssen die Zugangsdaten des Benutzers zur Telefonanlage eingetragen werden, damit sich der UCC Client mit selbiger verbinden kann.

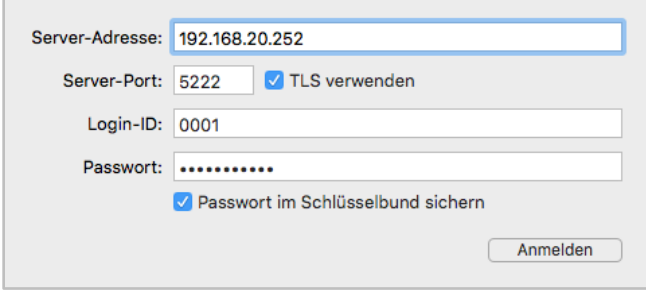

*Abbildung 9 - Benutzerkonto-Reiter*

**Server-Adresse:** An dieser Stelle muss die IP-Adresse oder der Hostname der Telefonanlage eingetragen werden.

**Server-Port:** Hier kann der Port angegeben werden, der für die Verbindung zur Telefonanlage genutzt wird. Der Standardport der genutzt wird ist 5222.

**Hinweis:** Der Port 5223 wird nicht mehr vom UCC Client für Mac unterstützt.

**TLS verwenden:** Wird diese Checkbox aktiviert, werden die Daten zwischen UCC Client und Telefonanlage mit TLS verschlüsselt.

**Login ID:** Die hier zu hinterlegende Login ID entspricht der Login ID, die beim Erstellen des Benutzers auf der Telefonanlage vergeben worden ist.

**Passwort:** Das Passwort entspricht dem Benutzerpasswort auf der Telefonanlage.

Durch die Aktivierung der Checkbox **Passwort im Schlüsselbund sichern** wird das Passwort gesichert. Außerdem wird das Passwort automatisch befüllt, wenn man Server-Adresse und Login-ID eingegeben hat (sofern ein Passwort für die entsprechende Kombination gespeichert ist).

### <span id="page-14-0"></span>**4.3 Mitteilungen**

In diesem Reiter können die verschiedenen Mitteilungen des UCC Clients konfiguriert werden.

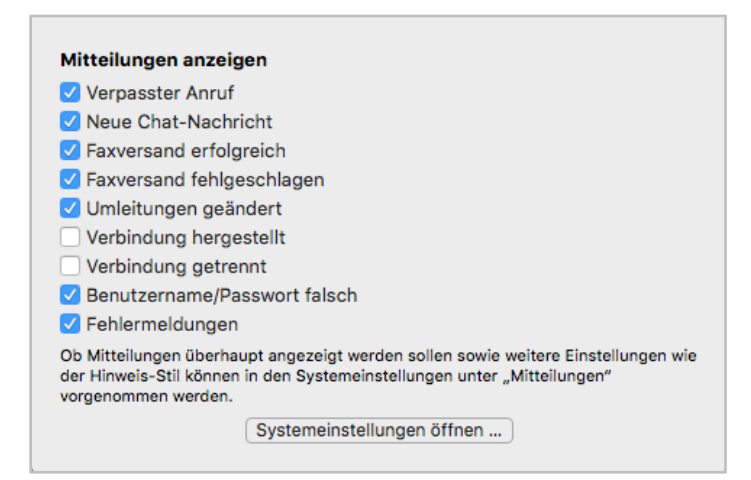

*Abbildung 10 – Übersicht über die Mitteilungseinstellungen*

Die folgenden Mitteilungsmeldungen können via Checkbox aktiviert bzw. deaktiviert werden:

- Verpasster Anruf
- Neue Chat-Nachricht
- Faxversand erfolgreich
- Faxversand fehgeschlagen
- Umleitungen geändert
- Verbindung hergestellt
- Verbindung getrennt
- Benutzername/Passwort falsch
- **Fehlermeldungen**

Es besteht auch noch die Möglichkeit, direkt auf die Systemeinstellungen zuzugreifen und die Konfiguration anzupassen, zum Beispiel betreffend des Hinweis-Stils.

### <span id="page-14-1"></span>**4.4 Call Manager**

In diesem Reiter wird das Verhalten des Call Managers konfiguriert (siehe auch "7.2 - [Call Manager"l](#page-34-2)  Manager).

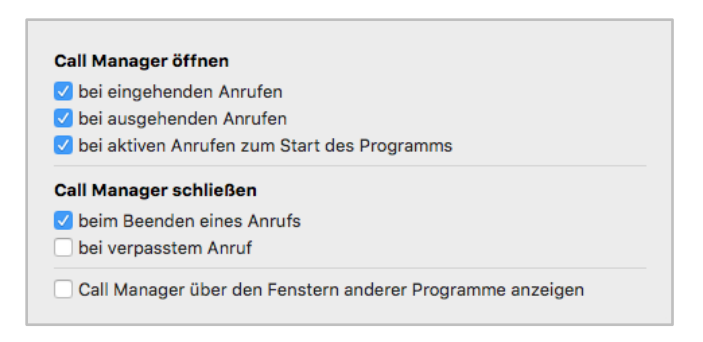

*Abbildung 11 –Konfiguration des Call Managers*

**…bei eingehenden Anrufen:** An diesem Punkt kann konfiguriert werden, ob bei einem eingehenden Ruf der Call Manager geöffnet wird oder nicht.

**…bei ausgehenden Anrufen:** An diesem Punkt kann konfiguriert werden, ob bei einem ausgehenden Ruf der Call Manager geöffnet wird oder nicht.

**…bei aktiven Anrufen beim Start des Programms:** An diesem Punkt kann konfiguriert werden, ob bei einem bereits bestehenden Ruf und dem nachträglichen Start des UCC Client der Call Manager geöffnet wird oder.

**…beim Beenden eines Anrufes:** An diesem Punkt kann konfiguriert werden, ob nach dem Beenden eines ein- oder ausgehenden Anrufes der Call Manager geschlossen wird oder nicht.

**…bei verpasstem Anruf:** An diesem Punkt kann konfiguriert werden, ob nach einem verpassten eingehenden Anruf der Call Manager geschlossen wird oder nicht.

Wird die Option **Call Manager über den Fenstern anderer Programme anzeigen** aktiviert, wird der Call Manager immer im Vordergrund angezeigt.

### <span id="page-15-0"></span>**4.5 Soft Phone**

Im oberen Bereich dieses Reiters kann der Status des Soft Phones abgelesen werden und ob selbiges korrekt mit der Telefonanlage verbunden ist. Zu dem kann das Soft Phone über eine Checkbox aktiviert bzw. deaktiviert werden.

Dabei muss auch immer die Verfügbarkeit der Soft Phone Lizenzen beachtet werden (siehe auch [2.2 -](#page-6-3) [Lizenzen für den UCC Client\)](#page-6-3).

Die Option **NAT verwenden** kann nur geändert werden, wenn das Soft Phone nicht verbunden ist. Die unterschiedlichen Einstellungsmöglichkeiten sind im [STARFACE Administrationshandbuch](https://knowledge.starface.de/pages/viewpage.action?pageId=7864733) beschrieben.

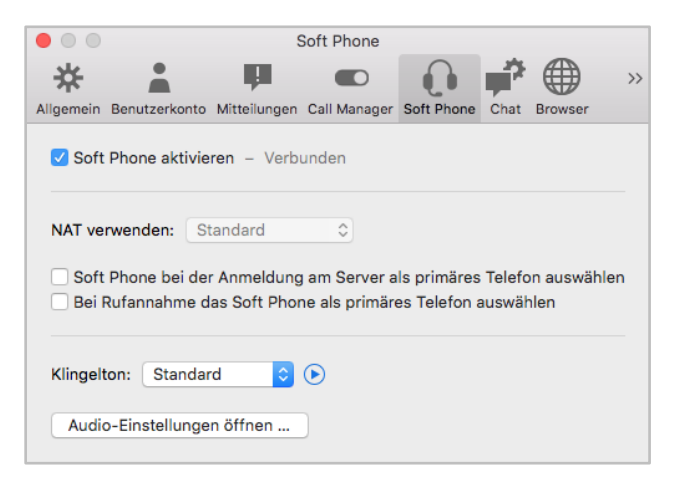

*Abbildung 12 - Soft Phone Einstellungen*

**Hinweis:** Eine Konfigurationsänderung an dieser Stelle im UCC Client beeinflusst auch die Konfiguration des Telefonkontos auf der Telefonanlage.

Über die beiden zusätzlichen Checkboxen kann gesteuert werden, ob und wann das Soft Phone als primäres Telefon des angemeldeten Benutzers ausgewählt wird.

In dem Drop-Down-Menü kann der vom Soft Phone genutzte Klingelton ausgewählt werden. Mit der Schaltfläche kann der ausgewählte Klingelton probeweise abgespielt werden. Der Klingelton kann mit Auswahl des Eintrags "Kein Klingelton" auch deaktiviert werden.

Damit eigene Klingeltöne ausgewählt werden können, müssen diese in ~/Library/Sounds/ (für den aktuellen Benutzer) oder /Library/Sounds/ (für alle Benutzer des Systems) gelegt werden. Unterstützt werden die Formate AIFF, WAVE und MP3 sowie weitere vom Betriebssystem unterstützte Formate.

Über die Schaltfläche Audio-Einstellungen öffnen… können die Audioeinstellungen für das Soft Phone konfiguriert werden.

**Standard-Eingabegerät verwenden:** Ist diese Checkbox aktiviert, wird das Standard-Eingabegerät des Systems verwendet und die darunter stehende Liste ist ausgegraut.

Ist diese Checkbox nicht aktiviert, kann über die darunter abgebildete Liste festgelegt werden, welches Gerät für die Spracheingabe verwendet werden soll. Dabei werden die Geräte in der abgebildeten Reihenfolge angesprochen und das erste aktive Gerät genutzt. Die Liste kann via Drag&Drop frei sortiert werden.

Steht ein Gerät aktuell nicht zur Verfügung, wird es mit dem Vermerk "nicht verfügbar" gekennzeichnet.

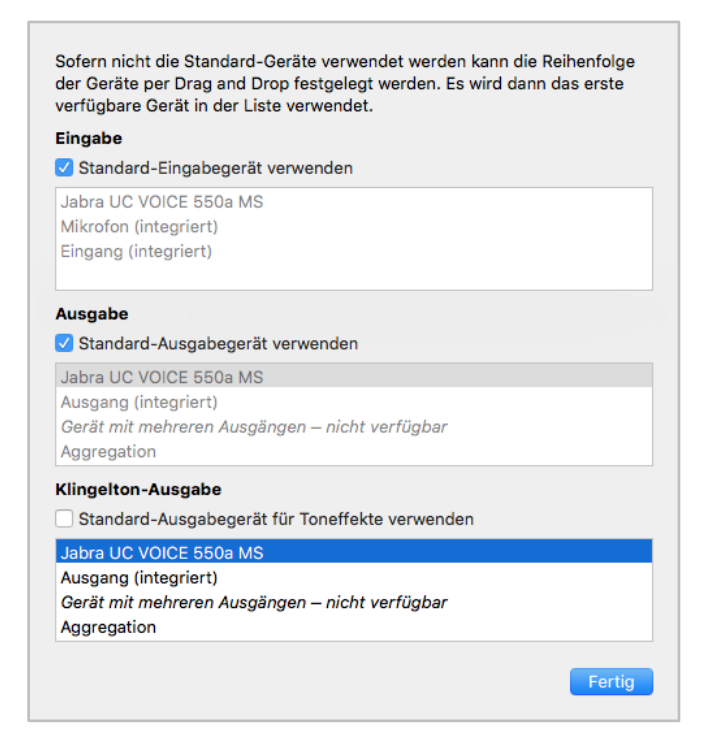

*Abbildung 13 - Audioeinstellungen*

**Standard-Ausgabegerät verwenden:** Ist diese Checkbox aktiviert, wird das Standard-Ausgabegerät des Systems verwendet und die darunter stehende Liste ist ausgegraut.

Ist diese Checkbox nicht aktiviert, kann über die darunter abgebildete Liste festgelegt werden, welches Gerät für die Sprachausgabe verwendet werden soll. Dabei werden die Geräte in der abgebildeten

Reihenfolge angesprochen und das erste aktive Gerät genutzt. Die Liste kann via Drag&Drop frei sortiert werden.

Steht ein Gerät aktuell nicht zur Verfügung wird es mit dem Vermerk "nicht verfügbar" gekennzeichnet.

**Standard-Ausgabegerät für Toneffekte verwenden:** Ist diese Checkbox aktiviert, wird das Standard-Ausgabegerät für Toneffekte des Systems verwendet und die darunter stehende Liste ist ausgegraut.

Ist diese Checkbox nicht aktiviert, kann über die darunter abgebildete Liste ausgewählt werden, welches Gerät für die Klingelausgabe verwendet werden soll. Dabei werden die Geräte in der abgebildeten Reihenfolge angesprochen und das erste aktive Gerät genutzt. Die Liste kann via Drag&Drop frei sortiert werden.

Steht ein Gerät aktuell nicht zur Verfügung, wird es mit dem Vermerk "nicht verfügbar" gekennzeichnet.

### <span id="page-17-0"></span>**4.6 Chat**

In diesem Reiter kann der Ton konfiguriert werden, der bei einer eingehenden Chatnachricht abgespielt wird. Über die Schaltfläche <sup>D</sup> kann der aktuell ausgewählte Ton abgespielt werden.

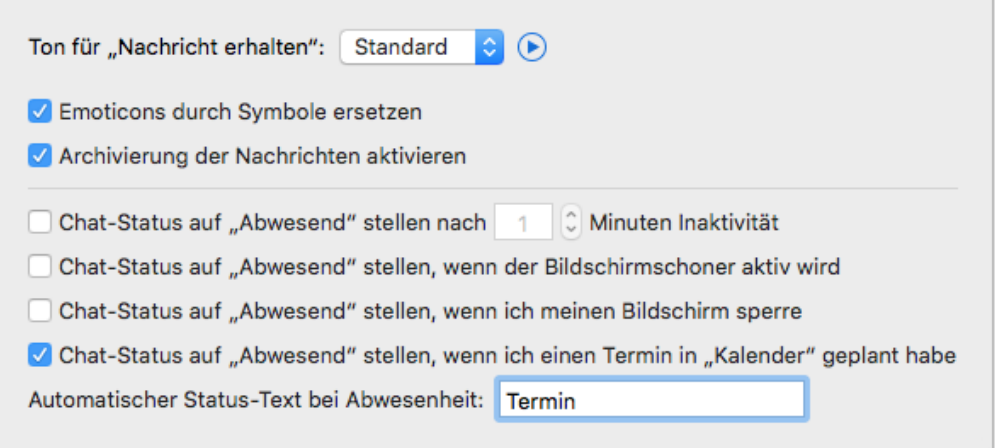

*Abbildung 14 - Chateinstellungen*

Zusätzlich lässt sich über die gleichnamige Checkbox steuern ob Emoticons im Chat durch Symbole ersetzt werden oder nicht. Die lokale Archivierung der Chatnachrichten (siehe auch [5.7 Chat History\)](#page-28-0) kann über die gleichnamige Checkbox aktiviert bzw. deaktiviert werden.

Zudem stehen noch die folgenden Konfigurationsmöglichkeiten für das automatische setzen des Chat-Status "Abwesend" zur Verfügung:

**…nach X Minuten Inaktivität:** Ist diese Checkbox aktiv, wird nach der konfigurierbaren Zeit der Chat-Status automatisch auf "Abwesend" gesetzt. Sobald es zur nächsten Benutzerinteraktion (z.B. Maus bewegen oder eine Tastatureingabe) kommt, wird wieder der vorherige Status gesetzt.

**…wenn der Bildschirmschoner aktiv ist:** Ist diese Checkbox aktiv, wird nach der Aktivierung des Bildschirmschoners automatisch der Chat-Status auf "Abwesend" geändert. Nach der Deaktivierung des Bildschirmschoners wird wieder der vorherige Chat-Status gesetzt.

**…wenn ich meinen Bildschirm sperre:** Ist diese Checkbox aktiv, wird nach dem sperren des Computers automatisch der Chat-Status auf "Abwesend" geändert. Nach dem Entsperren des Computers, wird wieder der vorherige Chat-Status gesetzt.

... wenn ich einen Termin in "Kalender" geplant habe: Ist diese Checkbox aktiv, wird automatisch der Chat-Status auf "Abwesend" geändert, wenn ein Termin im "Kalender" eingetragen ist. Nach Ende des eingetragenen Termins wird der Chat-Status wieder auf "Verfügbar" gesetzt.

Es kann über das ganz untenstehende Eingabefeld auch ein alternativer Status-Text eingegeben werden, der anstatt "Abwesend" in den oben beschriebenen Szenarien gesetzt wird.

### <span id="page-18-0"></span>**4.7 Browser**

In diesem Reiter können URLs hinterlegt werden, die unter bestimmten Vorrausetzungen geöffnet werden.

|                                                              | <b>Browser</b>                       |               |  |  |
|--------------------------------------------------------------|--------------------------------------|---------------|--|--|
|                                                              |                                      | $\rightarrow$ |  |  |
| Allgemein Benutzerkonto Mitteilungen Call Manager Soft Phone | <b>Browser</b>                       |               |  |  |
| Lesezeichen                                                  |                                      |               |  |  |
| Name                                                         | <b>URL</b>                           |               |  |  |
| Haupttor                                                     | http://192.168.2.50:50080/imageProvi |               |  |  |
|                                                              |                                      |               |  |  |
|                                                              |                                      |               |  |  |
| $^{+}$                                                       |                                      |               |  |  |
| Web-Seite bei Anruf öffnen<br>Name                           | <b>URL</b>                           |               |  |  |
|                                                              |                                      |               |  |  |
|                                                              |                                      |               |  |  |
|                                                              |                                      |               |  |  |

*Abbildung 15 – Browser Reiter*

#### <span id="page-18-1"></span>**4.7.1 Lesezeichen**

Über die Schaltfläche  $\pm$  kann ein neues Lesezeichen im UCC Client hinzugefügt werden. Die hinterlegten Lesezeichen können im Hauptfenster im Bereich **Browser** geöffnet werden.

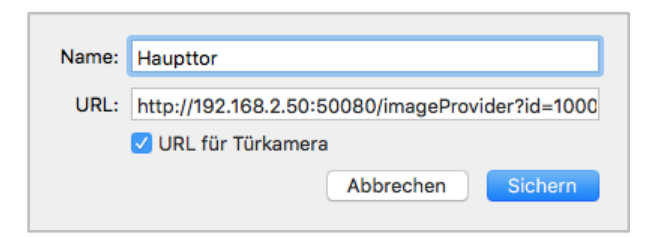

*Abbildung 16 - Beispiel für eine Lesezeichenkonfiguration*

Für jedes Lesezeichen muss ein Name und eine URL hinterlegt werden. Wird eine Türkamera angebunden, muss die dies über die Checkbox "URL für Türkamera" markiert werden.

**Hinweis:** Die hinterlegte URL muss mit "http://" oder "https://" angegeben werden.

Über die Schaltfläche  $\Box$  kann ein Lesezeichen gelöscht werden.

### <span id="page-19-0"></span>**4.7.2 Web-Seite bei Anruf öffnen**

Über die Schaltfläche  $\pm$  kann ein neuer Webseitenaufruf im UCC Client hinzugefügt werden.

**Name:** Der Name der Konfiguration kann frei vergeben werden und sollte möglichst eindeutig und sprechend gewählt werden.

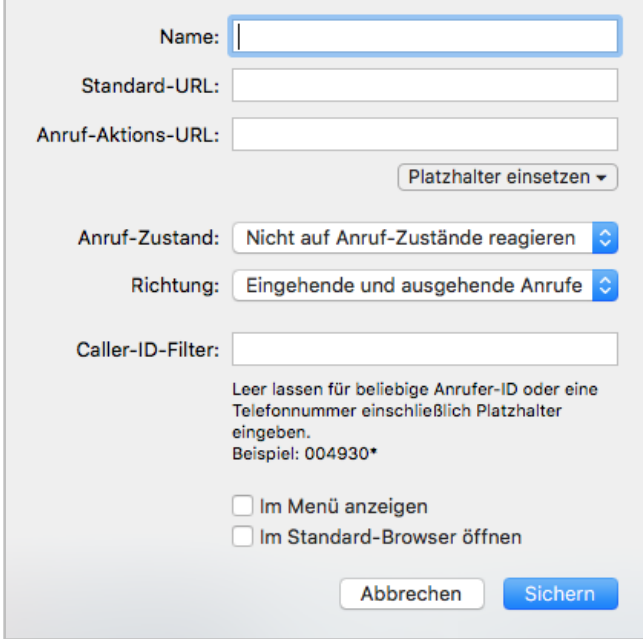

*Abbildung 17 - Übersicht der Felder bei einem Webseitenaufruf*

**Standard-URL:** Die hier hinterlegte URL wird beim Start des UCC Client aufgerufen. Dadurch kann ein Fenster erzeugt werden, dass als Platzhalter im UCC Client verwendet wird und beim ersten echten Aufruf der Anruf-Aktion URL ersetzt wird.

**Anruf-Aktions URL:** Hier kann eine URL hinterlegt werden, die dynamisch mit der Rufnummer des Gesprächspartners aufgerufen wird (z.B. http://www.klicktel.de/rueckwaertssuche/\$(callerid) ).

Die Rufnummer des Gesprächspartners ist dabei eine Variable, die in den folgenden Formaten übergeben werden kann:

- \$(callerid) Nummer im internationalen Format ohne Amtsholung (z.B. 0049721)
- \$(calleridNational) Nummer im nationalen Format ohne Amtsholung (z.B. 0721...)
- \$(calleridCanonical) Nummer im kanonischen Format (z.B. +49721...)

Die oben genannten Platzhalter können über die Schaltfläche Platzhalter einsetzen eingefügt werden.

**Anruf-Zustand:** Über dieses Drop-Down-Menü kann gesteuert werden, welcher Zustand des Anrufes den Webseitenaufruf auslöst.

**Richtung:** Über dieses Drop-Down-Menü lässt, zusätzlich zu der Angabe bei **Anruf-Zustand** bestimmen, wann der Webseitenaufruf auslöst wird.

**Caller-ID-Filter:** Hier können Rufnummern hinterlegt werden, für die der Webseitenaufruf erfolgen soll.

Dabei muss nicht immer die vollständige Rufnummer angegeben werden, sondern es kann auch mit sogenannten Platzhaltern (Wildcards) gearbeitet werden. Die Wildcard \* steht dabei für mehrere beliebige Ziffern und ? für genau eine Ziffer. Einige Anwendungsbeispiele könnten so aussehen:

- 0049\* Alle Rufe die mit 0049 beginnen.
- \*1075 Alle Rufe die auf 1075 enden.
- 1510??? Alle Rufe die mit 1510 beginnen und bei denen noch 3 weitere Ziffern folgen

**Hinweis:** Soll keine Filterung nach Rufnummer erfolgen, kann dieses Feld leer gelassen werden.

**Im Menü anzeigen:** Ist diese Option aktiv, kann der konfigurierten Webseitenaufruf im Call-Manager genutzt werden (siehe auch "7.2 - [Call Manager"\)](#page-34-2) und im Hauptfenster des UCC Clients über einen Rechtsklick auf eine Nummer (z.B. in den Ruflisten) ausgelöst werden. Der Webseitenaufruf steht dann ebenfalls bei eingehenden Rufen im Call Manager unter dem Punkt "Funktionen" zur Verfügung.

**Im Standard-Browser anzeigen:** Ist diese Option aktiv geschaltet wird der Webseitenaufruf im definierten Standardbrowser des Systems durchgeführt und nicht in einem Fenster des UCC Clients.

### <span id="page-20-0"></span>**4.8 Über STARFACE**

In diesem Reiter kann die Version des UCC Clients, die aktuellen Lizenzinformationen und andere Informationen nachgelesen werden.

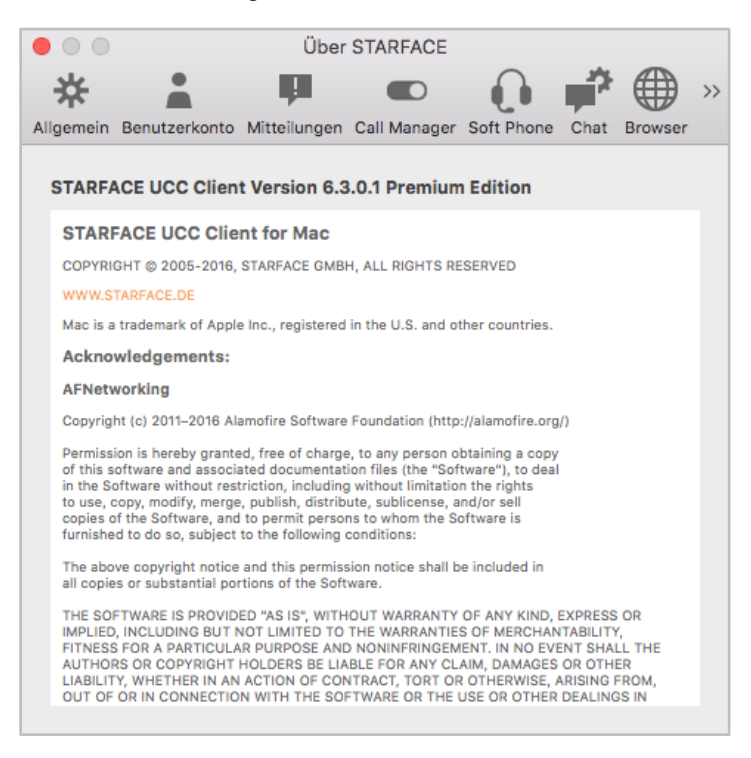

*Abbildung 18 – Beispiel für den "Über STARFACE"-Reiter*

# <span id="page-21-0"></span>**5 Menüpunkte im UCC Client**

In diesem Kapitel werden die verschiedenen Punkte des Drop-Down-Menüs des UCC Clients erklärt. Es stehen die folgenden Schaltflächen zur Verfügung:

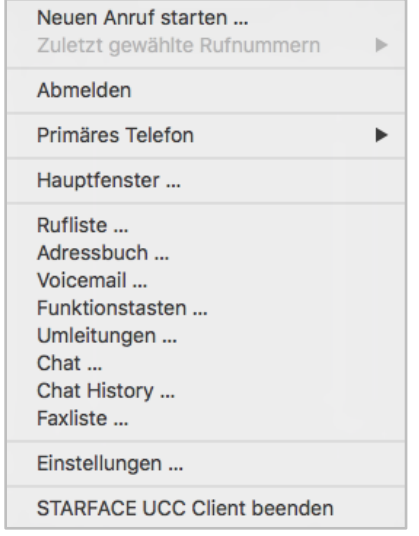

*Abbildung 19 - Menü des UCC Client*

**Neuen Anruf starten:** Es wird das Eingabefenster für eine neue Rufnummer geöffnet (siehe auch "7.1 - [Anrufe aufbauen"\)](#page-34-1).

**Zuletzt gewählte Rufnummern:** Hier werden die zuletzt gewählten Rufnummern in chronologischer Reihenfolge ausgeführt, unabhängig davon ob der ausgehende Ruf zuvor erfolgreich war oder nicht.

**Anmelden/Abmelden:** Diese Option meldet den konfigurierten Benutzer (siehe auch [4.2 -](#page-13-1) [Benutzerkonto\)](#page-13-1) an der Telefonanlage an bzw. ab.

**Primäres Telefon:** Über diese Option kann das primäre Telefon für den angemeldeten Benutzer festgelegt werden. Dieses Telefon wird für den Aufbau der ausgehenden Rufe des Benutzers genutzt.

**Hauptfenster:** Diese Option öffnet das Hauptfenster des UCC Client (siehe auch "6 - [Hauptfenster](#page-31-0)  [des UCC Client"\)](#page-31-0).

**Rufliste:** Diese Option öffnet die Ruflisten des UCC Clients (siehe auch "5.1 - [Rufliste"\)](#page-22-0).

**Adressbuch:** Diese Option öffnet das Adressbuch (siehe auch "5.2 - [Adressbuch"\)](#page-23-1).

**Voicemail:** Diese Option öffnet die Voicemailliste des UCC Clients (siehe auch "5.3 - [Voicemail"\)](#page-25-0).

**Funktionstasten:** Ruft das Funktionstasten-Fenster auf (siehe auch 5.4 - [Funktionstasten\)](#page-26-0).

**Umleitungen:** Ruft die Umleitungskonfiguration auf (siehe auch "5.5 - [Umleitungen"\)](#page-26-1).

**Chat:** Diese Option öffnet das Chatfenster des UCC-Clients (siehe auch [5.6 Chat\)](#page-27-0).

**Faxliste:** Diese Option öffnet die Faxliste des UCC Clients (siehe auch "5.8 - [Faxliste"\)](#page-29-0).

**Einstellungen:** Über diese Schaltfläche können die weiteren Einstellungen des UCC Client aufgerufen werden (siehe auch "4 - [Einstellungen des UCC Client"\)](#page-11-0).

**STARFACE UCC Client beenden:** Diese Option beendet den UCC Client.

### <span id="page-22-0"></span>**5.1 Rufliste**

In diesem Bereich werden alle Anrufe des Benutzers und der Gruppen in denen er Mitglied ist aufgeführt. Dabei stehen zusätzlich die folgenden Ansichtskategorienkategorien zur Verfügung:

- Alle Alle Ruflisteneinträge aus allen Listenansichten
- Eingehend Alle eingehenden Rufe, egal ob angenommen oder nicht
- Ausgehend Alle ausgehenden Rufe, egal ob erfolgreich oder nicht
- Verpasst Alle nicht angenommenen eingehenden Rufe
- Angenommen Alle angenommenen eingehenden Rufe

Über das Drop-Down-Menü auf der linken Seite kann die Ansicht weiter gefiltert werden. Es stehen die folgenden Auswahlmöglichkeiten zur Verfügung:

- **Heute**
- Letzte 7 Tage
- Letzte 30 Tage

Über das Drop-Down-Menü auf der rechten Seite kann konfiguriert werden, ob alle Ruflisteneinträge angezeigt werden oder eine Filterung vorgenommen werden soll. Dabei können z.B. nur die Ruflisteneinträge des Benutzers angezeigt werden oder die einer bestimmten Gruppe.

**Hinweis:** Um die Ruflisteneinträge einer Gruppe sehen zu können, muss der Benutzer Mitglied der Gruppe sein.

Die folgenden farblichen Kennzeichnungen von Anrufen dienen der Zuordnung von Rufen und deren Status:

- $\sqrt{\frac{1}{n}}$  Erfolgreicher ausgehender Anruf
- Nicht erfolgreicher ausgehender Anruf
- Angenommener eingehender Anruf
- Nicht angenommener eingehender Anruf

Das Kontextmenü für die Ruflisteneinträge in der Liste kann über einen einfachen Mausklick aufgerufen werden. Hier stehen die folgenden Optionen zur Verfügung:

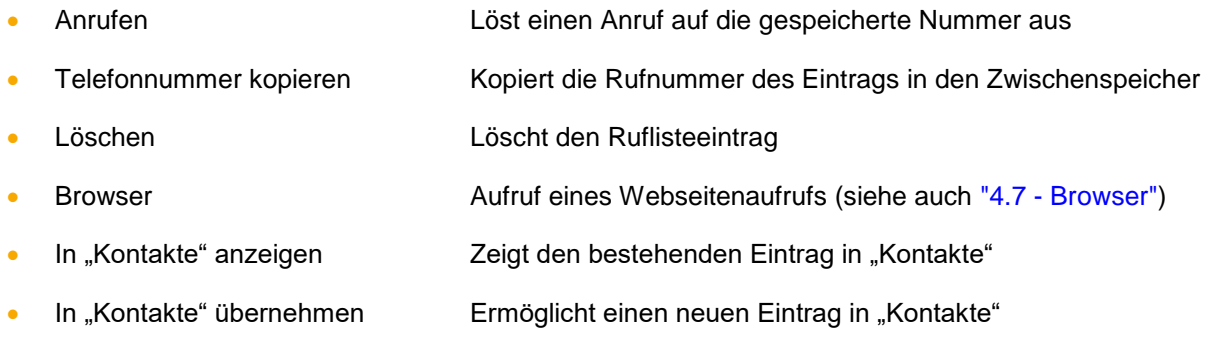

**Hinweis:** Der UCC Client muss dafür für den Zugriff auf die Kontakte freigeschaltet sein (Systemeinstellungen -> Sicherheit -> Privatsphäre -> Kontakte).

<span id="page-23-1"></span>Durch diese Ansicht ist es möglich sich verschiedene Übersichtslisten ausgeben zu lassen. Dabei stehen die drei folgenden Bereiche zur Verfügung:

- Rufliste
- Voicemailliste
- Faxliste

**Hinweis:** In allen Ansichten werden auch die Gruppen abgebildet, in denen der jeweilige Benutzer Mitglied ist.

### <span id="page-23-0"></span>**5.2 Adressbuch**

In diesem Bereich kann auf die Adressbücher der Telefonanlage zugegriffen werden. Dafür benötigt der entsprechende Benutzer das Recht "Adressbuch" (siehe auch ["Dokumentation zu den Rechten"](https://knowledge.starface.de/pages/viewpage.action?pageId=6128511)).

| $\bullet\bullet\bullet$<br>Adressbuch |         |                 |                         |              |  |  |
|---------------------------------------|---------|-----------------|-------------------------|--------------|--|--|
| Alle $\blacktriangleright$            |         |                 | $\mathbf{L}$   Q Suchen |              |  |  |
| Name                                  | Vorname | Firma           | Telefonnummer           |              |  |  |
| Anderson                              | Andreas |                 | 22                      | N            |  |  |
| Benderson                             | Bertha  |                 | 33                      | N            |  |  |
| Carlson                               | Carl    |                 | 44                      | Y            |  |  |
| Darson                                | David   |                 | 55                      | N            |  |  |
| Edison                                | Edward  |                 | 66                      | $\mathbf{v}$ |  |  |
| Mustermann                            | Max     | <b>Starface</b> | 0721122334455           | $\mathbf{v}$ |  |  |
|                                       |         |                 |                         |              |  |  |
|                                       |         |                 |                         |              |  |  |
|                                       |         |                 |                         |              |  |  |
|                                       |         |                 |                         |              |  |  |
|                                       |         |                 |                         |              |  |  |

*Abbildung 20 - Beispiel für eine Adressbuchansicht*

Über das Drop-Down-Menü in der linken oberen Ecke stehen die folgenden Anzeigemöglichkeiten zur Verfügung:

- Alle Alle Kontakte auf die der Benutzer Zugriff hat
- Benutzer Alle Benutzer auf der Telefonanlage
- Privat **Privat** Die privaten Kontakte des Benutzers

Zusätzlich werden noch alle öffentlichen Adressbücher angezeigt, die für den Benutzer auf der Telefonanlage zugänglich sind.

Über das Suchfeld in der rechten oberen Ecke können die angezeigten Adressbucheinträge durchsucht werden.

**Hinweis:** Die Suche beginnt erst nach der Eingabe von mindestens zwei Zeichen.

Die Schaltfläche **E**lermöglicht es einen Ruf auf die Rufnummer des Adressbucheintrages auszulösen.

**Hinweis:** Betreffend der Nutzung des Adressbuches beachten Sie bitte den Punkt 13.4 im [STARFACE Administrationshandbuch.](https://knowledge.starface.de/pages/viewpage.action?pageId=7864733)

#### <span id="page-24-0"></span>**5.2.1 Anlegen von neuen Kontakten in Adressbüchern**

Über die Schaltfläche **kann ein neuer Kontakt in ein Adressbuch hinzugefügt werden. Dabei ist zu** beachten, dass nur in die folgenden Adressbücher ein neuer Kontakt hinzugefügt werden kann:

- Alle öffentlichen Adressbücher auf der Telefonanlage
- Das private Adressbuch des Benutzers

#### <span id="page-24-1"></span>**5.2.2 Bearbeiten von Kontakten in Adressbüchern**

Über die Schaltfläche Bearbeiten kann ein bestehender Kontakt bearbeitet werden. Dabei können nur Kontakte in den folgenden Adressbüchern bearbeitet werden:

- In allen öffentlichen Adressbüchern auf der Telefonanlage
- Im privaten Adressbuch des Benutzers
- Der eigene Kontakt im Adressbuch "Benutzer"

#### <span id="page-24-2"></span>**5.2.3 Kontextmenü für einzelne Adressbucheinträge**

Durch aufrufen des Kontextmenüs für einen einzelnen Kontakt stehen die folgenden Optionen zur Verfügung:

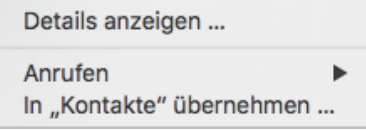

*Abbildung 21 - Kontextmenü im Adressbuch*

**Details anzeigen:** Durch diese Auswahl wird die Übersicht der Kontaktinformationen dargestellt. Wobei innerhalb der Detailansicht durch die Schaltfläche Bearbeiten die angezeigten Daten verändert werden können.

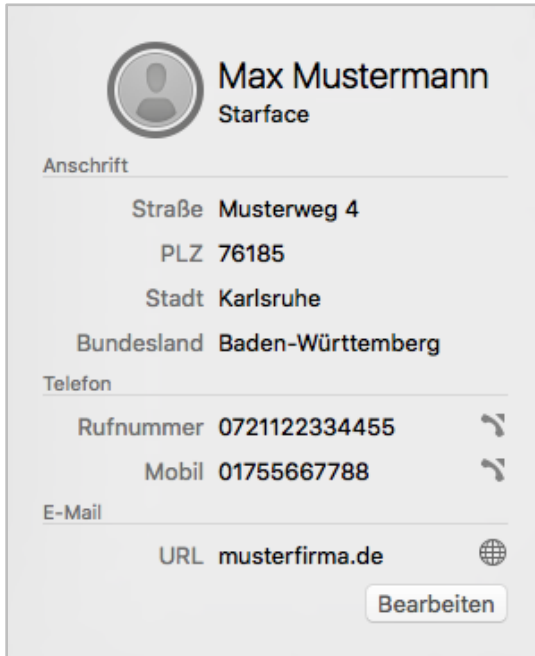

*Abbildung 22 - Beispiel für Kontaktinformationen*

Auch hier kann über die Schaltfläche **direkt einen Ruf auf die Rufnummer ausgelöst werden.** 

**Anrufen:** Über diese Auswahl kann ein ausgehender Ruf auf die hinterlegte Nummer ausgelöst werden. Sind mehrere Nummern für den Adressbucheintrag hinterlegt, kann ausgewählt werden welche der hinterlegten Nummern gerufen wird.

In "Kontakte" übernehmen: Durch diese Auswahl kann der Adressbucheintrag in das Adressbuch des Betriebssystems übernommen werden.

**Hinweis:** Das Bearbeiten der Kontakte ist aktuell nicht im UCC Client möglich, sondern nur direkt in den jeweiligen Adressbüchern.

### <span id="page-25-0"></span>**5.3 Voicemail**

In diesem Bereich werden alle Voicemail Nachrichten des Benutzers und der Gruppen in denen er Mitglied ist aufgeführt. Dabei stehen zusätzlich die folgenden Ansichtskategorienkategorien zur Verfügung:

- **Eingang**
- Privat
- Alt

Über das Drop-Down-Menü auf der linken Seite kann die Ansicht weiter gefiltert werden. Es stehen die folgenden Auswahlmöglichkeiten zur Verfügung:

- **Heute**
- Letzte 7 Tage
- Letzte 30 Tage

Über das Drop-Down-Menü auf der rechten Seite kann konfiguriert werden, ob alle Voicemail Nachrichten angezeigt werden oder eine Filterung vorgenommen werden soll. Dabei können z.B. nur die Voicemail Nachrichten des Benutzers angezeigt werden oder die einer bestimmten Gruppevoicemailbox.

**Hinweis:** Um die Voicemail Nachrichten einer bestimmte Gruppe sehen zu können, muss der Benutzer Mitglied der Gruppe sein.

Das Kontextmenü für die einzelnen Einträge in der Liste kann über einen einfachen Mausklick aufgerufen werden. Hier stehen die folgenden Optionen zur Verfügung:

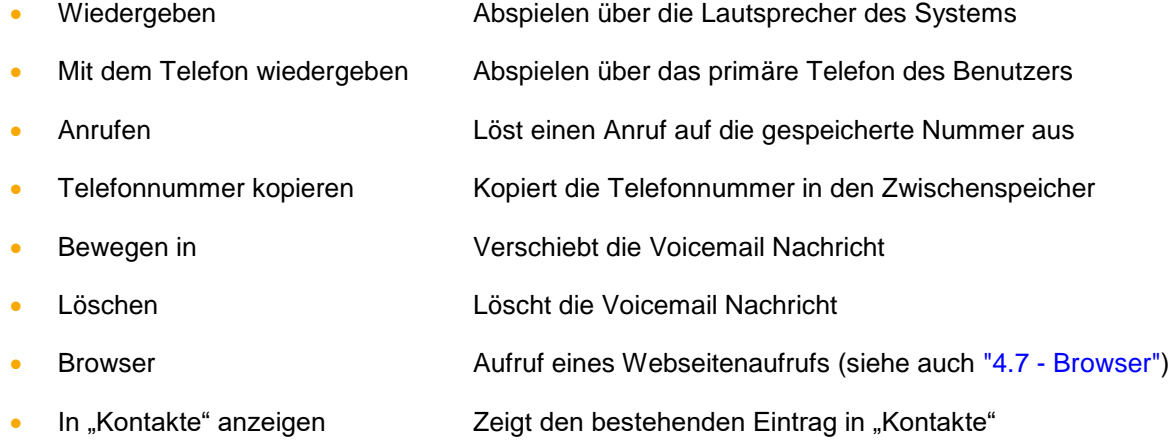

In "Kontakte" übernehmen Ermöglicht einen neuen Eintrag in "Kontakte"

```
Hinweis: Der UCC Client muss dafür für den Zugriff auf die Kontakte freigeschaltet sein 
(Systemeinstellungen -> Sicherheit -> Privatsphäre -> Kontakte).
```
### <span id="page-26-0"></span>**5.4 Funktionstasten**

In diesem Bereich werden die Funktionstasten angezeigt, wie sie auf der Weboberfläche der Telefonanlage für den Benutzer anlegt worden sind (siehe auch [STARFACE Benutzerhandbuch\)](https://knowledge.starface.de/pages/viewpage.action?pageId=7864733).

Das Suchfeld ermöglicht, gezielt nach Besetztlampenfeldern zu suchen, dabei werden alle auf der Telefonanlage und im Anlagenverbund vorhandenen Besetztlampenfelder durchsucht.

Über das Drop-Down-Menü der BLFs stehen die folgenden Optionen zur Verfügung:

• Anrufen Baut einen Anruf zu dem entsprechenden Benutzer auf • E-Mail schreiben Startet das Standard-E-Mail-Programm des Systems • Chat starten Startet das Standard-IM-Programm des Systems

### <span id="page-26-1"></span>**5.5 Umleitungen**

Über diesen Bereich können für die Rufnummern des Benutzers Umleitungsregeln festgelegt werden. Es wird dabei zwischen 3 verschiedenen Umleitungstypen unterschieden:

- **Immer**: Die Umleitung greift sofort und der ankommende Ruf wird unmittelbar zu dem konfigurierten Ziel weitergeleitet.
- **Besetzt:** Wenn der angerufene Benutzer sich bereits in einem Gespräch befindet, wird der ankommende Ruf sofort auf das Umleitungsziel weitergeleitet.
- **Zeitüberschreitung:** Wird der ankommende Ruf nicht innerhalb des hinterlegten Zeitraums angenommen, wird er zu dem Umleitungsziel weitergegeben. Diese Umleitung greift auch bei nicht Erreichbarkeit des Benutzers, so z.B. wenn das Telefon des Benutzers nicht erreichbar ist

Um eine Umleitung für eine Nummer zu aktivieren, muss die jeweilige Checkbox ausgewählt werden. Als Ziel einer Umleitung kann eine beliebige interne oder externe Rufnummer angegeben werden.

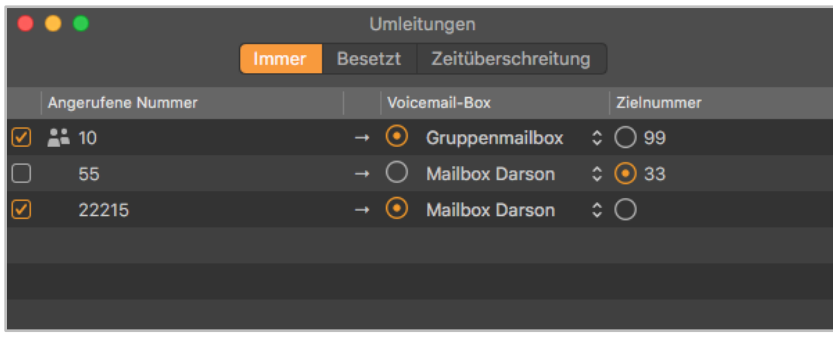

*Abbildung 23 - Beispiel für gesetzte Immer-Umleitungen*

**Hinweis:** Falls auf der Telefonanlage eine Ziffer zur **Amtsholung** gesetzt ist, muss diese für Umleitungen auf externe Rufnummern im Feld **Zielrufnummer** nicht mit eingegeben werden.

Es ist ebenfalls möglich, als Umleitungsziel eine Voicemail-Box aus dem Drop-Down-Menü zu wählen. Dabei ist zu beachten, dass Rufnummern des Benutzers nur auf Voicemail-Boxen weitergeleitet werden können, auf die der Benutzer auch Zugriff hat.

Ausgenommen davon sind Gruppen-Voicemailboxen, da diese nur bei der Umleitung einer Gruppenrufnummer als Ziel ausgewählt werden können.

### <span id="page-27-0"></span>**5.6 Chat**

In diesem Bereich wird der Chat des UCC Clients dargestellt. Unterschiedliche Gesprächspartner sind mit verschiedenen Reitern dargestellt, zwischen denen durch einen Mausklick gewechselt werden kann.

Diese Funktion steht nur zur Verfügung, wenn der angemeldete Benutzer auch über das Chat-Recht auf der Telefonanlage verfügt.

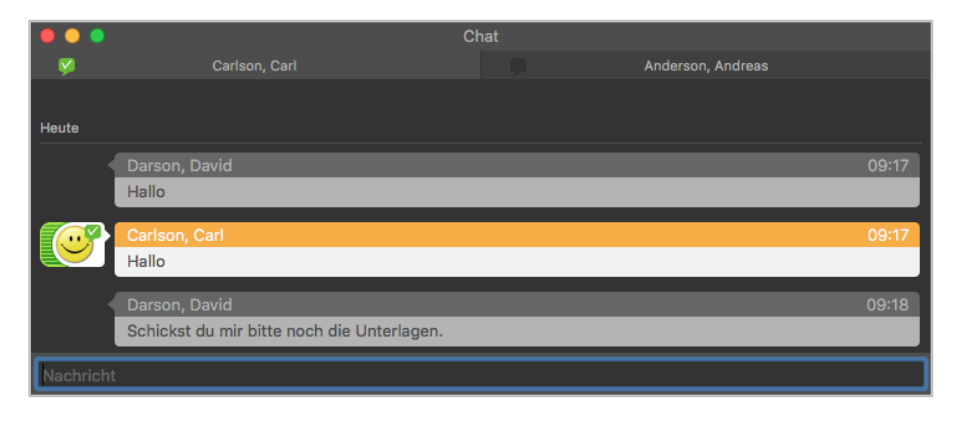

*Abbildung 24 - Beispiel für parallele Chatfenster*

Die rechts neben dem Chatfenster eingeblendete BLF-Funktionstaste bietet alle Möglichkeiten eines normalen Besetzlampenfelds (siehe auch [5.4 Funktionstasten\)](#page-26-0).

### <span id="page-27-1"></span>**5.6.1 Emoticons im Chat**

In der folgenden Tabelle sind die Emojis aufgeführt, die im Chat durch Eingabe der jeweiligen Zeichenfolge erzeugt werden:

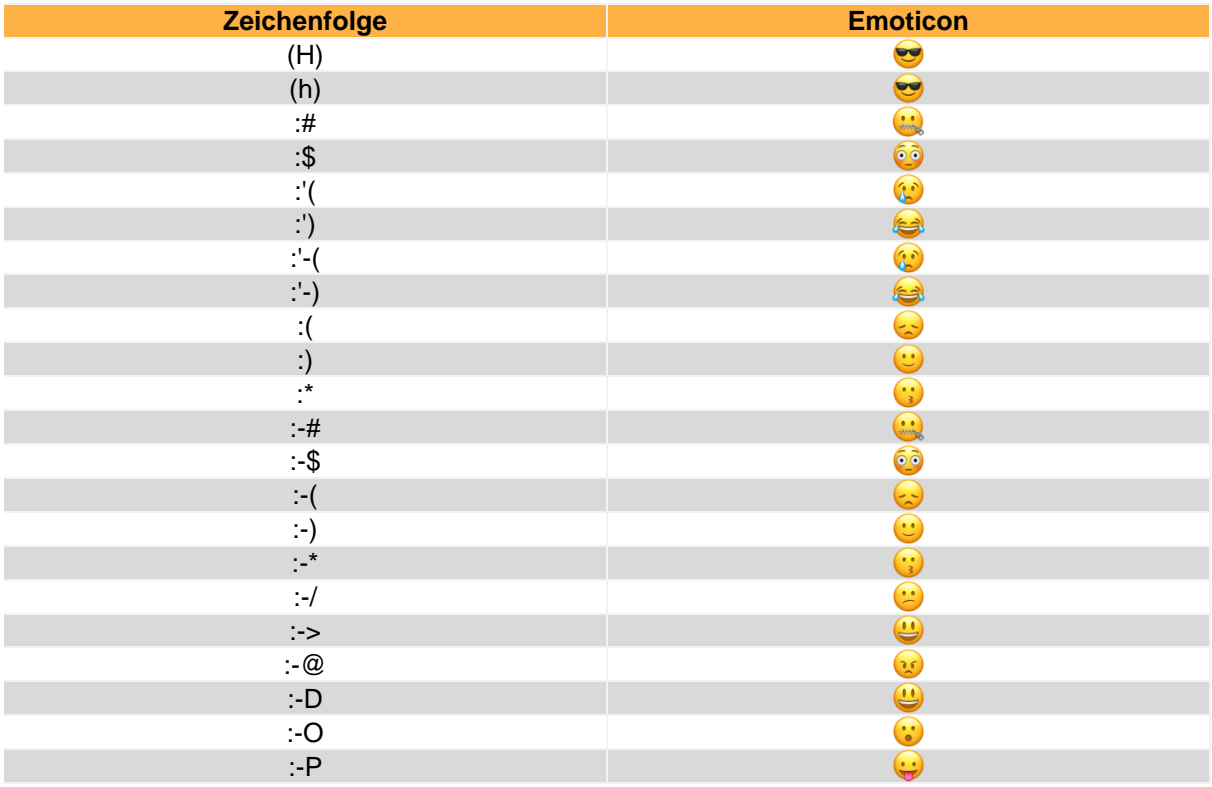

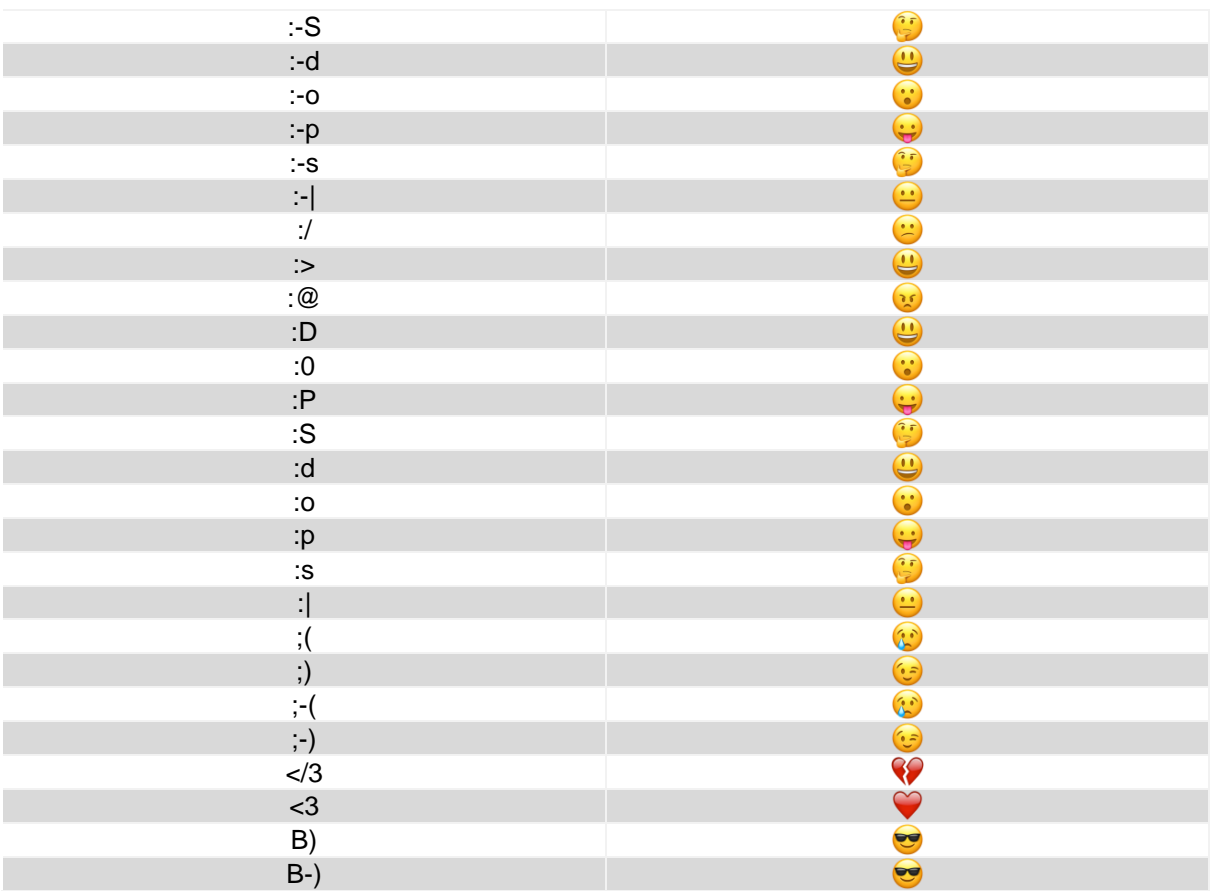

*Tabelle 2 - Übersicht der Emoticons*

### <span id="page-28-0"></span>**5.7 Chat History**

In der Chat History können alle verschickten und empfangenen Chatnachrichten des angemeldeten Benutzers eingesehen werden. Der Chat-Verlauf wird, wenn aktiviert, lokal, wenn in dem Pfad:

~/Library/Application\ Support/STARFACE\ UCC\ Client

gespeichert. Parallel dazu wird auch auf der Telefonanlage der Chat-Verlauf vorgehalten und bei einer Anmeldung an einer anderen UCC Client Installation heruntergeladen.

**Hinweis:** Der Chat-Verlauf auf der Telefonanlage umfasst immer nur die letzten 90 Tage, während der lokale Chat-Verlauf unbegrenzt vorgehalten wird.

Es stehen im oberen Drittel der Maske verschiedene kombinierbare Filteroptionen zur Verfügung.

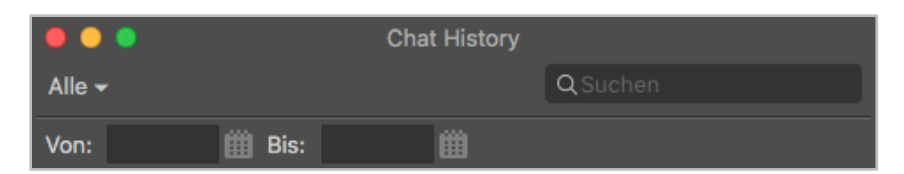

*Abbildung 25 - Suchoptionen der Chat History*

In dem Drop-Down-Menü auf der rechten Seite kann die Ansicht oder die Suche auf einen bestimmten Teilnehmer eingeschränkt werden. Im linken Eingabefeld kann ein Suchbegriff eingegeben werden. Es ist zu beachten, dass immer eine Volltextsuche durchgeführt wird.

Zusätzlich steht als Filteroption ein Datumsfilter zur Verfügung, der die Anzeige oder die Suche auf einen Von-Bis-Zeitraum eingeschränkt.

**Hinweis:** Es können nur Zeiträume oder einzelne Tage ausgewählt werden für den Datumsfilter. Nicht zusammenhängende Einzeltage können nicht ausgewählt werden.

Im mittleren Drittel der Chat History, werden die Benutzer und Gruppenchats angezeigt für die ein Chat-Verlauf zur Verfügung steht. Diese Anzeige ist jeweils tagesbasierend, so dass für einen Benutzer/Gruppenchat und ein Tagesdatum jeweils ein Eintrag zu sehen ist.

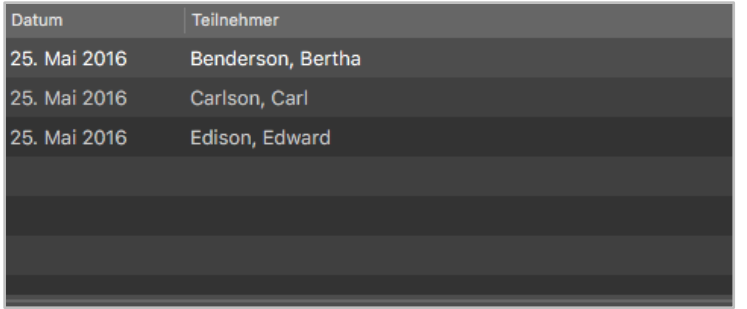

*Abbildung 26 - Beispielansicht für die auswählbaren Benutzer*

Im unteren Drittel der Chat History, werden die eigentlichen Nachrichten angezeigt die ausgetauscht worden sind.

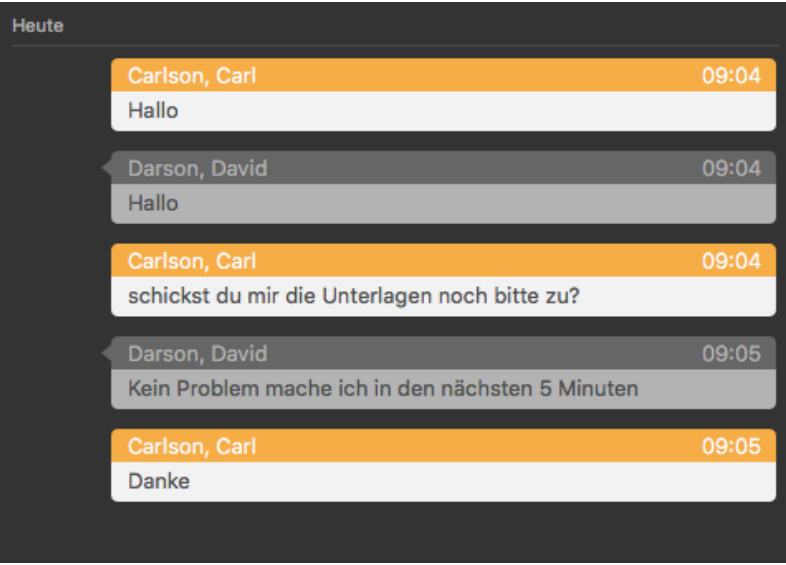

*Abbildung 27 - Beispiel für Chatnachrichten*

### <span id="page-29-0"></span>**5.8 Faxliste**

In diesem Bereich werden alle Faxe des Benutzers und der Gruppen in denen er Mitglied ist aufgeführt. Dabei stehen zusätzlich die folgenden Ansichtskategorienkategorien zur Verfügung:

- **Eingang**
- Privat
- Alt
- Gesendete Faxe

Über das Drop-Down-Menü auf der rechten Seite kann konfiguriert werden, ob alle Faxe angezeigt werden oder eine Filterung vorgenommen werden soll. Dabei können z.B. nur die Fax des Benutzers angezeigt werden oder die einer bestimmten Faxgruppe.

**Hinweis:** Um die Faxe einer bestimmte Gruppe sehen zu können, muss der Benutzer Mitglied der Gruppe sein.

Das Kontextmenü für die einzelnen Einträge in der Liste kann über einen einfachen Mausklick aufgerufen werden. Hier stehen die folgenden Optionen zur Verfügung:

Öffnen **Einen Schaue Externen Programm für PDFs an** • Übersicht Zeigt das Fax im UCC Client an • Telefonnummer kopieren Kopiert die Telefonnummer in den Zwischenspeicher • Bewegen in Verschiebt das Fax • Löschen Löscht das Fax • Browser Aufruf eines Webseitenaufrufs (siehe auch "4.7 - [Browser"\)](#page-18-0) In "Kontakte" anzeigen Zeigt den bestehenden Eintrag in "Kontakte" In "Kontakte" übernehmen Ermöglicht einen neuen Eintrag in "Kontakte"

**Hinweis:** Der UCC Client muss dafür für den Zugriff auf die Kontakte freigeschaltet sein (Systemeinstellungen -> Sicherheit -> Privatsphäre -> Kontakte).

# <span id="page-31-0"></span>**6 Hauptfenster des UCC Client**

In diesem Kapitel werden die verschiedenen Bedienelemente und Features des Hauptfensters des UCC Client beschrieben.

### <span id="page-31-1"></span>**6.1 Fenster im UCC Client**

Das Hauptfenster des UCC-Client lässt sich aus einer Reihe von verschiedenen Fenstern zusammensetzen. Die einzelnen Fenster lassen sich dabei in Größe und Positionierung frei anordnen und können auch außerhalb des Hauptfensters des UCC Client genutzt werden.

Ein Fenster lässt sich entweder über die Menü-Icons (siehe auch "6.5 - [Menü-Icons"\)](#page-33-1) einblenden bzw. ausblenden oder über die verschiedenen Auswahlpunkte des UCC-Clients-Symbols in der Menüleiste.

#### <span id="page-31-2"></span>**6.1.1 Bewegen von Fenster**

Ein Fenster lässt sich immer via Drag&Drop bewegen. Das heißt es kann zu jedem Zeitpunkt mit einem gehaltenen Linksklick bewegt werden.

#### <span id="page-31-3"></span>**6.1.2 Fenster außerhalb des Hauptfensters nutzen**

Es besteht die Möglichkeit die Fenster auch außerhalb des Hauptfensters des UCC Clients zu nutzen. Dafür muss das Fenster wie oben beschrieben zuerst eingeblendet werden und kann danach via Drag&Drop frei auf dem Bildschirm platziert werden.

Durch einen Klick auf den jeweiligen Seitenrand kann die Höhe und Breite des einzelnen Fensters angepasst werden.

### <span id="page-31-4"></span>**6.1.3 Fenster ankoppeln**

Wird ein Fenster (z.B. die Ruflisten) via Drag&Drop in das Hauptfenster im UCC Clients gezogen, erscheint eine farblich markierte Fläche und das Fenster kann platziert werden. Mit dem gleichen Vorgehen lassen sich auch verschiedene Fenster über- und nebeneinander platzieren.

### <span id="page-31-5"></span>**6.2 Quick Access Bar**

Der Quick Access Bar ist die zentrale Komponente des UCC Client.

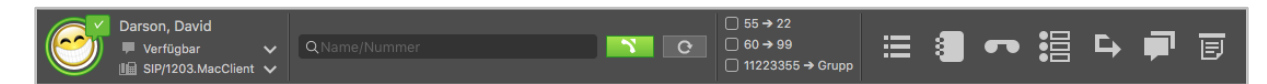

*Abbildung 28 - Quick Access Bar (ohne STARFACE Logo)*

Der Quick Access Bar enthält dabei, von links nach rechts, mehrere Elemente:

- mySelf Status
- **Suchfeld**
- Umleitungen
- Menü-Icons
- STARFACE Logo

### <span id="page-32-0"></span>**6.2.1 mySelf Status**

Dieses erste Element des Quick Access stellt den aktuellen Status des angemeldeten Benutzers durch verschiedene Symbole und farbiges Markierungen da.

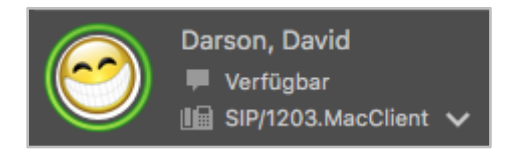

*Abbildung 29 - Element "mySelf Status"*

Der farbige Ring um den Avatar des Benutzers zeigt seinen aktuellen Status an. Dabei wird farblich zwischen den folgenden Stati unterschieden:

- Grün Benutzer ist frei
- Gelb Benutzer wird aktuell angerufen
- Rot **Benutzer telefoniert**
- Blau Nachbearbeitungszeit in der iQueue
- Grau Benutzer nicht verfügbar

Durch verschiedene kleine Symbole rund um den Avatar des Benutzers, werden weitere Informationen dargestellt:

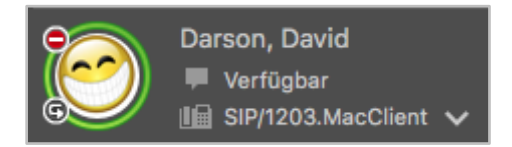

*Abbildung 30 - Element "mySelf Status" mit Zusatzsymbolen*

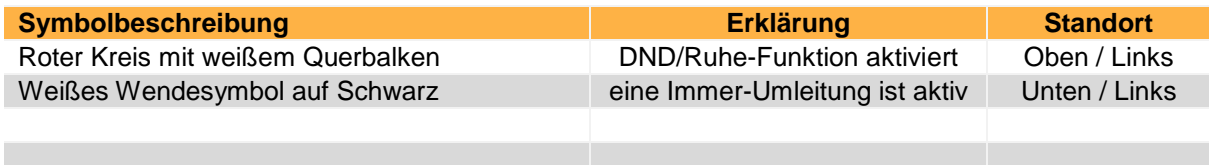

*Tabelle 3 - Beschreibung der Zusatzsymbole*

Rechts neben dem Bild des Avatars sind, von oben nach unten, die folgenden Felder sichtbar bzw. konfigurierbar:

Im ersten Feld kann ein individueller Chat Status zu hinterlegt werden.

Im zweiten Feld kann über das Drop-Down-Menü das primäre Telefon für den Benutzer geändert werden. Über dieses primäre Telefon werden die ausgehenden Rufe des Benutzers aufgebaut.

### <span id="page-32-1"></span>**6.3 Suchfeld**

Das Suchfeld ermöglicht das Suchen und Auswählen von anderen Benutzern und Kontakten durch Eingabe des Namens. Die folgenden Instanzen werden dabei durchsucht:

- Alle Adressbücher auf der Telefonanlage auf die der Benutzer Zugriff hat
- Adressbuch des Betriebssystems

**Hinweis:** Die Suche erfordert mindestens die Eingabe von 2 Zeichen.

#### <span id="page-33-0"></span>**6.4 Umleitungen aktivieren**

Innerhalb dieses Elements können über die Checkboxen die Immer-Umleitungen aktiviert und deaktiviert werden.

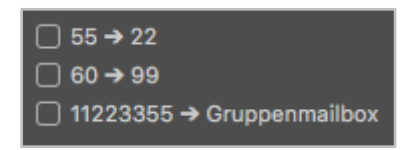

*Abbildung 31 - Element "Umleitungen" ohne aktive Umleitungen*

Die Immer-Umleitungen können im Bereich "Umleitungen" (siehe auch "5.5 - [Umleitungen"\)](#page-26-1) konfiguriert werden.

### <span id="page-33-1"></span>**6.5 Menü-Icons**

Durch einen Klick das jeweilige Menü-Icon kann ein Fenster ein- bzw. ausgeblendet werden.

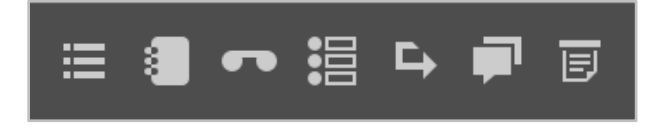

*Abbildung 32 - Element "Menü-Icons"*

Ist ein Symbol orange ausgefüllt, wird das entsprechende Fenster angezeigt. Es stehen, von links nach rechts, die folgenden Menüpunkte zur Verfügung:

- Rufliste 5.1 [Rufliste](#page-22-0)
- Adressbuch 5.2 [Adressbuch](#page-23-0)
- Voicemail 5.3 [Voicemail](#page-25-0)
- Funktionstasten 5.4 [Funktionstasten](#page-26-0)
- Umleitungen 5.5 [Umleitungen](#page-26-1)
- [Chat](#page-27-0) 5.6 Chat
- Faxliste 5.8 [Faxliste](#page-29-0)

**Hinweis:** Die Anzahl der neuen Voicemail Nachrichten wird beim Voicemail-Symbol angezeigt.

# <span id="page-34-0"></span>**7 Bedienung des UCC Client**

In diesem Kapitel wird die Bedienung des UCC Client beschrieben.

### <span id="page-34-1"></span>**7.1 Anrufe aufbauen**

Über das Symbol des UCC Client in der Menüleiste oder über das definierte Tastenkürzel (siehe auch [4.1.1 -Tastenkürzel\)](#page-12-0) kann jederzeit das "Neuen Anruf Starten ..."-Fenster eingeblendet werden.

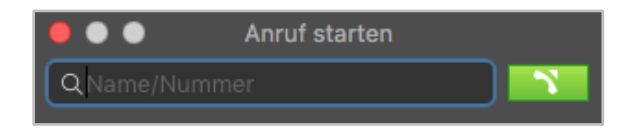

*Abbildung 33 - Neuen Anruf starten*

In diesem Fenster kann entweder direkt die interne oder externe Nummer eingegeben werden. Alternativ dazu können durch die Eingabe von Buchstaben die entsprechenden Kontakte im systemeigenen Adressbuch gesucht werden.

Mögliche Treffer werden in einer Liste unterhalb des Eingabefeldes angezeigt. In dieser Liste kann entweder mit den Pfeil-Tasten der Tastatur oder mit der Maus navigiert werden.

Verfügt ein Kontakt über mehrere Rufnummern, so kann über ein Untermenü zwischen diesen ausgewählt werden.

**Hinweis:** Ist bei einem Kontakt keine Rufnummer hinterlegt, wird er nicht in der Ergebnisliste angezeigt.

Durch Bestätigen mittels Enter-Taste oder durch einen Klick auf den gewünschten Eintrag, wird die entsprechende Rufnummer in das Eingabefeld übernommen. Der ausgehende Ruf kann über die Schaltfläche oder über die Bestätigung mit der Enter-Taste initiiert werden.

Es besteht die Möglichkeit über einen gehaltenen Mausklick auf die Schaltfläche \* festzulegen, über welches Telefon der ausgehende Ruf für den Benutzer aufgebaut wird.

### <span id="page-34-2"></span>**7.2 Call Manager**

Im Call Manager des UCC Client stehen, je nach Zustand eines Rufes, verschiedene Optionen und Features zur Verfügung. Dabei wird zwischen den folgenden Rufzuständen unterschieden:

- Eingehender nicht angenommener Ruf
- Ausgehender nicht angenommener Ruf
- **Aktiver Ruf**

Zusätzlich können mit [Tastenkombinationen](https://knowledge.starface.de/display/wiki64/Tastenkombinationen+am+Telefon) noch einige weitere Funktionen der Telefonanlage genutzt werden.

### <span id="page-34-3"></span>**7.2.1 Allgemeine Informationen im Call Manager**

Bei einem Ruf werden die folgenden Informationen im Call Manager angezeigt:

- Art des Rufes
- Avatarbild (nur bei internen Rufen)

• Name des Anrufers/Angerufenen (nur bei internen Benutzer oder Adressbucheinträgen)

- Nummer des Anrufers/Angerufenen
- Benutzer der ruft oder angerufen wird
- Dauer des Gespräches (ab dem erfolgreichen Gesprächsaufbau)

#### <span id="page-35-0"></span>**7.2.2 Eingehender Ruf im Call Manager**

In diesem Kapitel werden die Schaltflächen im Call Manager beschrieben, die bei einem eingehenden Ruf, der noch nicht angenommen worden ist, zur Verfügung stehen.

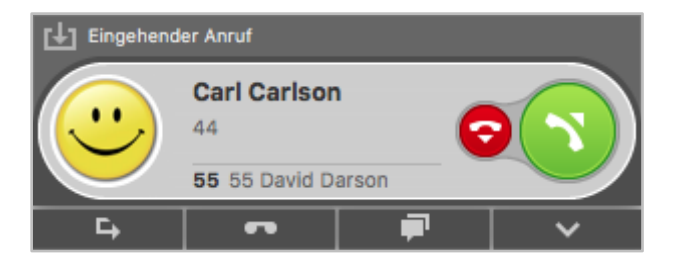

*Abbildung 34 - Beispiel für einen nicht angenommenen eingehenden Ruf im Call Manager*

Über die grüne Schaltfläche kann der Ruf angenommen werden.

Die rote Schaltfläche weist den eingehenden Ruf ab und beendet ihn. Ist für die angerufene Nummer eine Besetzt-Umleitung auf der Telefonanlage konfiguriert, greift diese Umleitung in solchen Fällen.

#### **Umleiten**

 $\mathbf{L}$ 

F

**Single Street** 

Mit dieser Schaltfläche kann ein eingehender Ruf direkt an eine andere Rufnummer weitergeleitet werden, ohne angenommen zu werden.

Als Ziel kann entweder direkt eine interne oder externe Rufnummer angegeben werden oder das Ziel kann aus den BLFs ausgewählt werden. Es besteht auch die Möglichkeit in den BLFs zu suchen, wobei alle auf der Telefonanlage und im Anlagenverbund vorhandenen BLFs durchsucht werden.

**CONTRACTOR Voicemail** Mit dieser Schaltfläche kann ein eingehender Ruf direkt an eine Voicemailbox weitergeleitet werden. Die Voicemailbox auf die der Ruf weitergeleitet werden soll, kann aus einem Drop-Down-Menü ausgewählt werden.

#### **Chat**

Wenn es sich bei dem Gesprächspartner um einen Benutzer auf der gleichen Telefonanlage handelt, ist es über die Schaltfläche möglich, ihm eine Chatnachricht zukommen zu lassen.

#### **Extras**

Mit dieser Schaltfläche können zusätzliche Funktionen aufgerufen werden. Bei einem eingehenden und noch nicht angenommenen Anruf steht die Auswahlmöglichkeit Adressbuch zur Verfügung.

**Im Adressbuch öffnen**: Durch diese Auswahl wird der entsprechende Eintrag im systemeigenen Adressbuch von Mac OS X geöffnet.

**In Adressbuch übernehmen:** Durch diese Auswahl kann ein neuer Eintrag im systemeigenen Adressbuch von Mac OS X hinzugefügt werden.

**Hinweis:** Der UCC Client muss dafür für den Zugriff auf das Adressbuch freigeschaltet sein (Systemeinstellungen -> Sicherheit -> Privatsphäre -> Kontakte).

**Browser:** Durch diese Auswahl kann ein zuvor konfigurierter Webseitenaufruf aufgerufen werden (siehe auch "4.7 - [Browser"\)](#page-18-0).

#### <span id="page-36-0"></span>**7.2.3 Ausgehender Ruf im Call Manager**

In diesem Kapitel werden die Schaltflächen im Call Manager beschrieben, die bei einem ausgehenden Ruf, der noch nicht angenommen worden ist, zur Verfügung stehen.

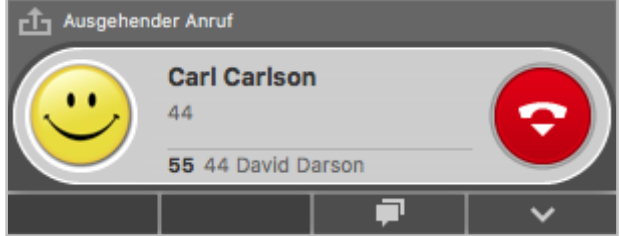

*Abbildung 35 - Beispiel für einen nicht angenommenen ausgehenden Ruf im Call Manager*

Die rote Schaltfläche bricht den ausgehenden Rufversuch ab.

**Chat** Wenn es sich bei dem Gesprächspartner um einen Benutzer auf der gleichen Telefonanlage handelt, ist es über die Schaltfläche möglich, ihm eine Chatnachricht zukommen zu lassen.

#### **Extras**

a

 $\mathbf{v}$ 

Mit dieser Schaltfläche können zusätzliche Funktionen aufgerufen werden. Bei einem eingehenden und noch nicht angenommenen Anruf steht die Auswahlmöglichkeit Adressbuch zur Verfügung

**Im Adressbuch öffnen**: Durch diese Auswahl wird der entsprechende Eintrag im systemeigenen Adressbuch von Mac OS X geöffnet.

**In Adressbuch übernehmen:** Durch diese Auswahl kann ein neuer Eintrag im systemeigenen Adressbuch von Mac OS X hinzugefügt werden.

**Hinweis:** Der UCC Client muss dafür für den Zugriff auf das Adressbuch freigeschaltet sein (Systemeinstellungen -> Sicherheit -> Privatsphäre -> Kontakte).

**Browser:** Durch diese Auswahl kann ein zuvor konfigurierter Webseitenaufruf aufgerufen werden (siehe auch "4.7 - [Browser"\)](#page-18-0).

#### <span id="page-36-1"></span>**7.2.4 Aktiver Ruf im Call Manager**

In diesem Kapitel werden die Schaltflächen im Call Manager beschrieben, die bei einem aktiven Ruf zur Verfügung stehen.

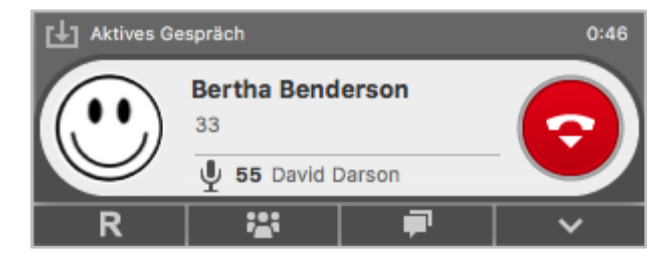

*Abbildung 36 - Beispiel für einen aktiven Ruf im Call Manager*

Die rote Schaltfläche beendet den aktiven Ruf. Mit dem Mikrofon-Symbol kann ein Gespräch stumm geschaltet werden:

- $\mathbb{P}$  Eigenes Mikrofon stumm schalten
- 业 **Eigenes Mikrofon wieder laut schalten**

#### <span id="page-37-0"></span>**7.2.4.1 Rückfrage**

 $R$ 

Wird diese Schaltfläche gewählt wird der Gesprächspartner gehalten und hört in diesem Moment noch keine Warteschleifenmusik. Danach stehen 3 verschiedene Optionen zur Verfügung:

**Anruf halten:** Über die zusätzlich erscheinende Schaltfläche Anruf halten kann ausgewählt werden, dass der Gesprächspartner weiterhin gehalten wird und Warteschleifenmusik hört.

Über die grüne Schaltfläche im Call Manager kann der gehaltene Gesprächspartner wieder aus der Warteschleife geholt werden oder der Ruf kann über die rote Schaltfläche beendet werden.

**Transfer mit Rückfrage:** Bei dieser Transferart hört der ursprüngliche Gesprächspartner so lange Wartemusik wie die Rückfrage, also das Gespräch mit einer anderen Person andauert bzw. bis der Transfer zu dieser Person durchgeführt wird.

Um eine Rückfrage auszulösen muss ein Transferziel ausgewählt werden, dabei kann als Transferziel entweder direkt eine interne oder externe Rufnummer angegeben werden oder das Transferziel kann aus den BLFs ausgewählt werden. Es besteht ebenfalls die Möglichkeit in den BLFs zu suchen, wobei alle auf der Telefonanlage und im Anlagenverbund vorhandenen BLFs durchsucht werden.

Wird das Rückfragegespräch beendet ohne dass ein Transfer durchgeführt werden soll, kann über die grüne Schaltfläche der gehaltene Gesprächspartner aus der Warteschleife geholt werden.

Soll das Transferziel mit dem gehaltenen Gesprächspartner verbunden werden, muss die Schaltfläche:

 $\Leftrightarrow$ 

zum Verbinden ausgewählt werden.

**Blind Transfer:** Bei dieser Transferart wird der ursprüngliche Gesprächspartner sofort zu dem Transferziel weitergeleitet, ohne das es zuvor ein Rückfragegespräch gibt.

Um einen Blind Transfer durchzuführen, muss bei der entsprechenden BLF des Zielbenutzers oder bei der Direktwahltaste für eine externe Nummer die Schaltfläche → ausgewählt werden. Wird der Ruf von dem Transferziel nicht innerhalb von 30 Sekunden angenommen, wird der Anrufer wieder automatisch zurück verbunden.

**Hinweis:** Hat das Transferziel eines Blind Transfers eine Immer-Umleitung, z.B. auf eine Voicemailbox, aktiviert kommt der Ruf nach 30 Sekunden nicht zurück. Der ursprüngliche Anrufer wird dann sofort auf die konfigurierte Voicemailbox umgeleitet.

#### <span id="page-37-1"></span>**7.2.4.2 Konferenz**

**BERTHE** 

Über diese Schaltfläche kann spontan eine Konferenz mit einem zusätzlichen Teilnehmer gestartet werden. Dafür muss zuerst die obenstehende Schaltfläche ausgewählt werden und danach der zusätzliche Konferenzteilnehmer ausgewählt werden.

Der neue Konferenzteilnehmer kann entweder direkt via Eingabe der internen Rufnummer oder via Doppelklick auf eine BLF bestimmt werden. Es besteht ebenfalls die Möglichkeit in den BLFs zu

suchen, wobei alle auf der Telefonanlage und im Anlagenverbund vorhandenen BLFs durchsucht werden.

**Hinweis:** Durch Eingabe einer externen Nummer können auch Konferenzteilnehmer außerhalb der Telefonanlage hinzugefügt werden.

Es wird dabei immer zuerst ein Gespräch mit Rückfrage zu dem neuen Konferenzteilnehmer aufgebaut und der ursprüngliche Gesprächspartner hört so lange Wartemusik wie das Rückfragegespräch mit dem neuen Konferenzteilnehmer andauert.

Durch einen weiteren Klick auf die Schaltfläche wird die Konferenz gestartet. Weitere Teilnehmer werden mit dem gleichen Vorgehen einer Konferenz hinzugefügt.

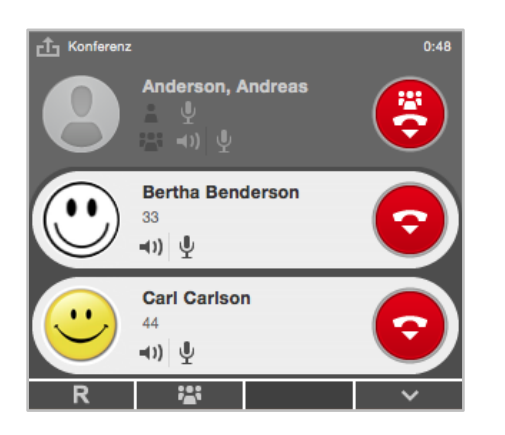

*Abbildung 37 - Beispiel für eine Konferenz mit 3 Teilnehmern (Ansicht des Moderators)*

Der Initiator der Konferenz fungiert auch als Moderator und kann das Verhalten von einzelnen Benutzern über die folgenden Schaltflächen steuern:

- Lautsprecher des Konferenzteilnehmers stumm schalten
- $\Psi$  Mikrofon des Konferenzteilnehmers stumm schalten

Der Moderator hat auch die Möglichkeit das Verhalten aller Konferenzteilnehmer zu steuern, dies kann über die Schaltflächen neben dem Gruppensymbol **erfolgen:** 

- Lautsprecher aller Konferenzteilnehmer laut schalten
- $\mathbb{P}$  Mikrofon aller Konferenzteilnehmer laut schalten

Ein normaler Konferenzteilnehmer hat die folgenden Schaltflächen zur Verfügung:

- $\Psi$  Eigenes Mikrofon aktiv/stumm schalten
- Rederecht anfordern beim Moderator

#### <span id="page-38-0"></span>**7.2.4.3 Chat**

闸

Wenn es sich bei dem Gesprächspartner um einen Benutzer auf der gleichen Telefonanlage handelt, ist es über die Schaltfläche möglich, ihm eine Chatnachricht zukommen zu lassen.

#### <span id="page-38-1"></span>**7.2.4.4 Extras**

Mit dieser Schaltfläche können zusätzliche Funktionen aufgerufen werden. Bei einem aktiven Ruf stehen die folgenden Schaltflächen zur Verfügung:

#### 洞 Adressbuch ...

**Im Adressbuch öffnen**: Durch diese Auswahl wird der entsprechende Eintrag im systemeigenen Adressbuch von Mac OS X geöffnet.

**In Adressbuch übernehmen:** Durch diese Auswahl kann ein neuer Eintrag im systemeigenen Adressbuch von Mac OS X hinzugefügt werden.

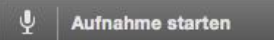

Durch diese Funktion wird das aktive Gespräch ab diesem Zeitpunkt aufgezeichnet. Der Gesprächspartner hört eine Ansage und wird dadurch über die gestartete Aufzeichnung informiert.

**Hinweis:** Mit beenden des Gesprächs, wird auch automatisch die Aufzeichnung des Gespräches beendet.

Über die Schaltfläche Aufnahme beenden kann die Aufzeichnung beendet werden und selbige wird dem Benutzer per E-Mail zugesendet. Als Zieladresse wird die E-Mailadresse verwendet, die für den Benutzer auf der Telefonanlage konfiguriert ist.

#### Call2Go **M**

Die Funktion "Call2Go" ermöglicht es, das aktive Gespräch auf allen Telefonen des Benutzers klingeln zu lassen, so dass es auf einem anderen Telefon angenommen und weitergeführt werden kann.

#### <span id="page-39-0"></span>**7.2.4.5 Browser**

Durch diese Auswahl kann ein zuvor konfigurierter Webseitenaufruf aufgerufen werden (siehe auch "4.7 - [Browser"\)](#page-18-0).

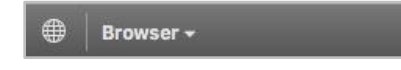

#### <span id="page-39-1"></span>**7.2.4.6 DTMF-Töne**

Um DTMF-Töne in ein aktives Gespräch zu signalisieren, z.B. um eine Türsprechstelle zu öffnen, muss das Call Manager Fenster ausgewählt sein und die Eingabe der gewünschte DTMF-Töne kann direkt über die Tastatur erfolgen.

#### <span id="page-39-2"></span>**7.3 Fax versenden**

Um den Faxversand über den UCC Client durchzuführen zu können, muss das STARFACE Fax installiert sein (siehe 3.2 - [Installation des](#page-8-2) UCC Client für Mac).

Nach der Installation steht bei der Auswahl des Druckers im Druckdialog ein Eintrag mit dem Namen "STARFACE Fax" zur Verfügung. Wird dieser Eintrag ausgewählt öffnet sich das entsprechende Druckdialogfenster und die Nummer kann bei dem Punkt **An** eingegeben werden. Weitere Informationen betreffend den signalisierten Namen, der Faxnummer usw. finden sich im [STARFACE](https://knowledge.starface.de/pages/viewpage.action?pageId=7864733)  [Administrationshandbuch.](https://knowledge.starface.de/pages/viewpage.action?pageId=7864733)

**Hinweis:** Die Option "Deckblatt verwenden" kann aktuell leider nicht genutzt werden beim Versand von Faxen.

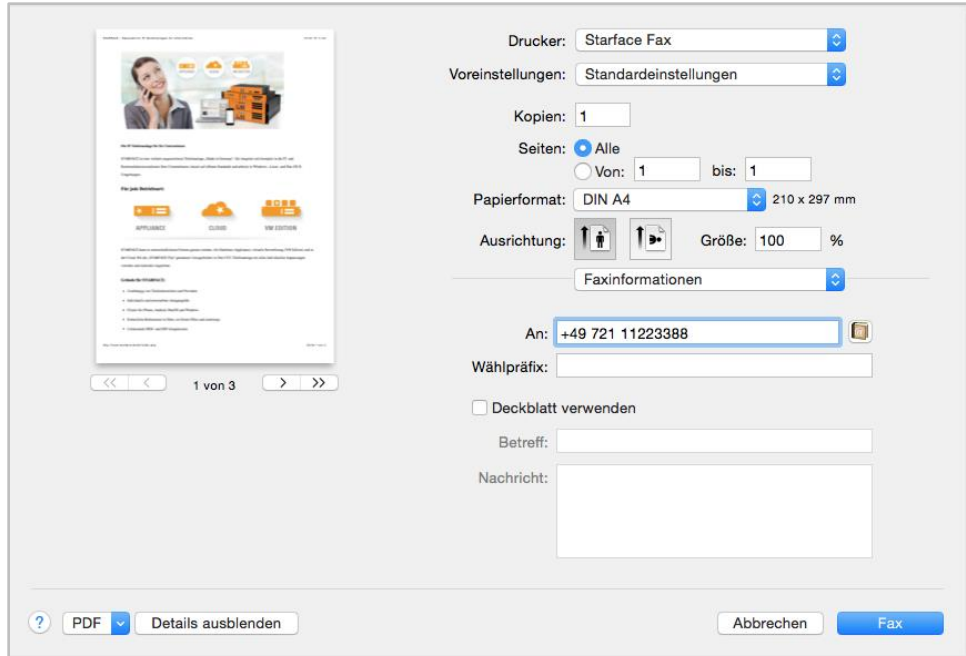

*Abbildung 38 - Beispiel für Druckdialog*

Sollte der Faxversand abbrechen oder nicht möglich sein, z.B., weil die Zielnummer besetzt ist, wird eine entsprechende Meldung eingeblendet.

Im Druckermenü wird der Fortschritt des Faxversandes angezeigt.

### <span id="page-40-0"></span>**7.4 Wählen aus der Kontakte-Anwendung**

Es können auch Anrufe direkt aus der systemeigenen Kontakte-Anwendung von Mac OS X initiiert werden. Dazu muss lediglich auf die Beschriftung der Rufnummern geklickt werden und in dem erscheinenden Menü Mit STARFACE wählen ausgewählt werden. Dadurch wird die gewünschte Rufnummer an die Telefonanlage übergeben und als Zielrufnummer für einen ausgehenden Anruf verwendet.

```
Mit STARFACE wählen
```
*Abbildung 39- Menüeintrag*

### <span id="page-40-1"></span>**7.5 Drag & Drop im UCC Client**

In diesem Kapitel werden die Möglichkeiten beschrieben, wie innerhalb des UCC Client via Drag & Drop Aktionen ausgelöst werden können. Innerhalb der folgenden Tabelle gibt die erste Spalte an, welches Element per Drag&Drop verschoben wird und die zweite Spalte gibt das Ziel an.

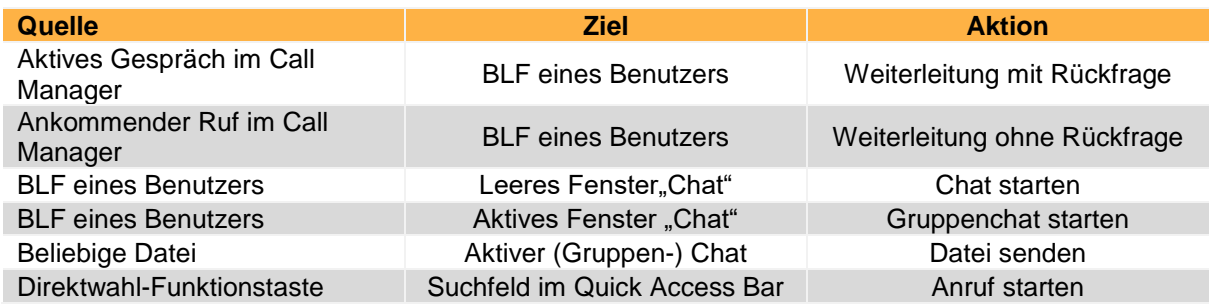

*Tabelle 4 - Übersicht der Drag&Drop Aktionen im UCC Client*

# <span id="page-41-0"></span>**8 Anhang**

In diesem Anhang werden zusätzliche Informationen zum UCC Client aufgeführt, die nichts mit seiner Konfiguration oder Bedienung zu tun haben.

### <span id="page-41-1"></span>**8.1 Einsatz von Headsets**

Eine Übersicht der vom UCC Client unterstützten Headsets findet sich hier:

[Unterstützte Headsets für den UCC Client für Mac](https://knowledge.starface.de/pages/viewpage.action?pageId=8914589)

### <span id="page-41-2"></span>**8.2 AppleScript-Fähigkeit**

Der UCC Client stellt, wie der alte STARFACE Client für Mac ab Version 1.1.0, alle Aufrufe der UCI 2.0-Schnittstelle auch via AppleScript zur Verfügung. Darüber hinaus können für die UCI-Server-Events AppleScripte ausgeführt werden.

Weiterführende Informationen zum Thema AppleScript sind auf der Seite von Apple zu finden:

[Introduction to AppleScript Language Guide](https://developer.apple.com/library/mac/documentation/AppleScript/Conceptual/AppleScriptLangGuide/introduction/ASLR_intro.html)

Folgende Aufrufe aus der UCI 2.0 Schnittstelle können über AppleScript initiiert werden und vom STARFACE UCC Client für Mac an den STARFACE Server weitergeleitet werden:

- PlaceCall
- **HangupCall**
- **GetCallState**
- **GetPhoneIds**
- **GetCallIds**
- **SendFax**
- **GetFaxState**

**Hinweis:** Der STARFACE UCC Client für Mac verwendet für die Call States die neuen Bezeichnungen aus der UCI 3.0.

Bei den neueren Versionen des UCC Clients werden die Beispielskripte nicht mehr mitgeliefert, können aber auf dieser Seite heruntergeladen werden [\(Downloadlink\)](http://www.starface-cdn.de/support/Example_Scripts.zip). Darin enthalten sind:

- Call with STARFACE Initiieren eines ausgehenden Anrufes
- Fax with STARFACE Initiieren eines ausgehenden Faxes
- CallEvent Signalisierung eines laufenden Gespräches
- FaxEvent Signalisierung eines Faxes

Damit die Scripte für die UCI-Events ausgeführt werden, müssen diese beim Start des Programms in folgendem Ordner:

~/Library/Application Support/STARFACE UCC Client/MonitorScripts

abgelegt sein. Möglicherweise muss dieses Verzeichnis auch händisch erstellt werden.

### <span id="page-42-0"></span>**8.3 Debug Modus aktivieren**

Der Debug-Modus wird aktiviert indem man mit gedrückter Wahl-Taste auf das Icon des UCC Client in der Menüzeile klickt. Dadurch wird der zusätzliche Menü-Punkt "Debug" sichtbar.

Sobald der Debug-Modus aktiviert worden ist, generiert der UCC Client die Logdatei mit dem Namen:

• de.starface.STARFACE-Client <Datum Uhrzeit>.log

welche in dem folgenden Verzeichnis :

~/Library/Logs/STARFACE UCC Client

abgelegt wird. In diesen Logfiles finden sich verschiedene Analyseinformationen, wie z.B. eine kurze Anruf-Statistik dem Ende eines Rufes. Alle 24 Stunden wird begonnen in eine neue Logdatei zu schreiben, ohne das die alte Logdatei dabei gelöscht wird.

### <span id="page-42-1"></span>**8.4 Zwischenspeicher leeren**

Der Zwischenspeicher kann geleert werden, indem man mit gedrückter Wahl-Taste auf das Icon des UCC Client in der Menüzeile klickt und die Schaltfläche Zwischenspeicher leeren auswählt.

### <span id="page-42-2"></span>**8.5 Deinstallation des UCC Client**

Der STARFACE Client für Mac installiert neben dem eigentlichen Programm noch folgende Dateien bzw. Verzeichnisse:

- /Library/Application Support/STARFACE Client/
- /Library/Caches/de.starface.STARFACE-Client/
- /Library/Preferences/de.starface.STARFACE-Client.plist
- /Library/Address Book Plug-Ins/StarfaceABDialer.bundle
- /Library/Printers/Starface/
- /Library/Printers/PPDs/Contents/Resources/StarfaceFax.ppd.gz
- /Library/LaunchDaemons/de.starface.STARFACE-Client.XPCProxy.plist
- /Library/PrivilegedHelperTools/de.starface.XPCProxy

Diese Hilfsdateien können deinstalliert werden, indem mit gedrückter Wahl-Taste auf das Icon des UCC Client in der Menüzeile geklickt wird und der Punkt Hilfsdateien deinstallieren ausgewählt wird.

### <span id="page-42-3"></span>**8.6 Busylight von Kuando**

Das Busylight von Kuando konnte erfolgreich mit dem UCC Client getestet werden. Eingehende Anrufe werden als gelber Status angezeigt und bestehende Gespräche als roter Status.

### <span id="page-42-4"></span>**8.7 Integration des Snom D7**

Der UCC Client kann ab OS X 10.11 zusammen mit dem Snom D7 Tastenerweiterungsfeld genutzt werden. Es können bis zu 8 gekoppelte Snom D7 Erweiterungsfelder in Betrieb sein.

**Hinweis:** Betreffend des Vorgehens bei der Kopplung mehrerer Snom D7, muss die Herstellerdokumentation beachtet werden.

Die Übertragung der BLF-Funktionstasten muss, wie im Kapitel [5.4 Funktionstasten](#page-26-0) beschrieben, durchgeführt werden. Das Snom D7 Tastenerweiterungsfeld zeigt dabei die gleichen Funktionstasten an, die auch im UCC Client dargestellt werden.

Das Signalisierungsverhalten der Farben an einem Snom D7 weicht an einigen Punkten von den normalen Farbstati der Standard-BLF-Funktionstaste ab. Aus diesem Grund gibt es hier eine gesonderte Übersicht des Signalisierungsverhaltens:

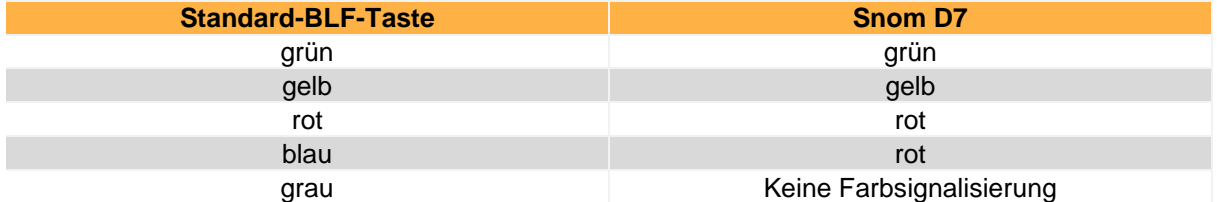

*Tabelle 5 - Übersicht der Farbsignalisierung eines Snom D7*